# Vijeo Designer

**Traçabilités de variables**

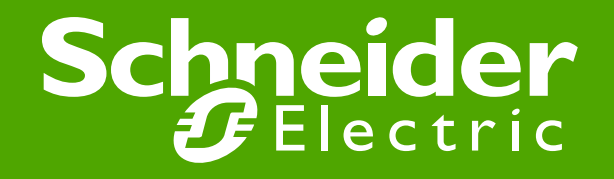

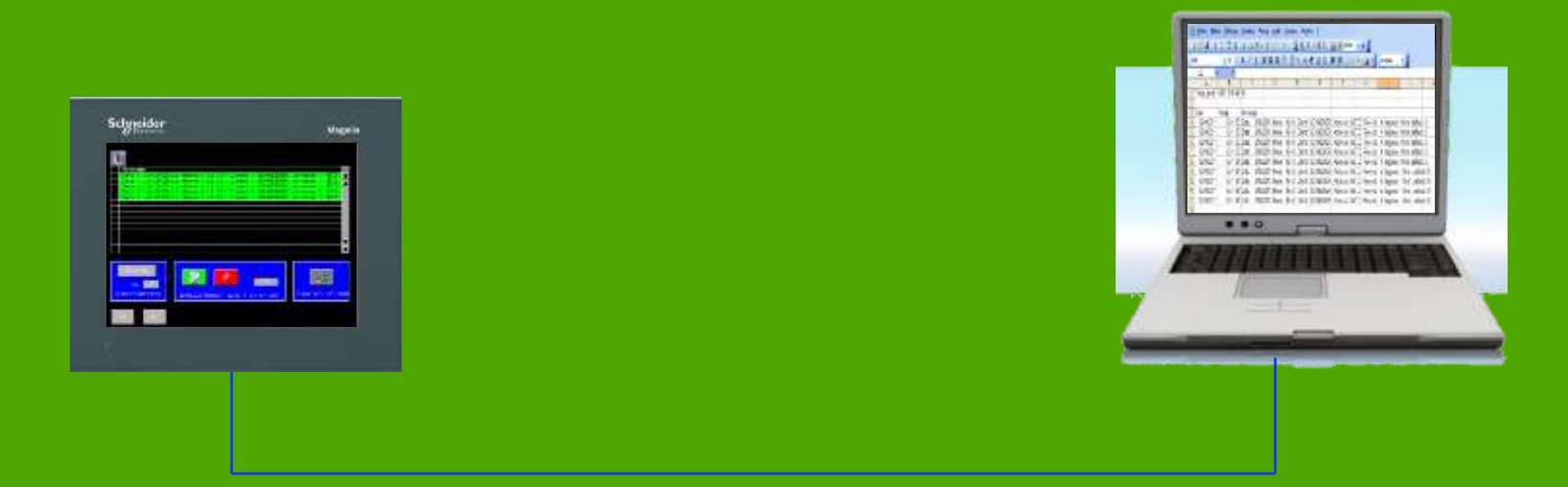

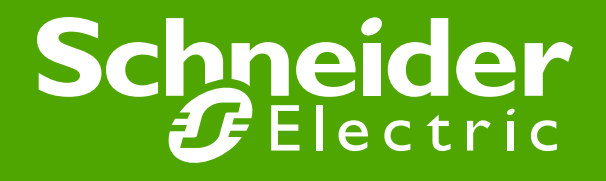

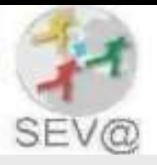

### Sommaire

1. Les différentes possibilité d'historisation de variables (cf doc laurent)

#### 2. Utilisation des messages d'événements

- 1. Création et configuration d'un groupe d'événements avec les variables à historier
- 2. Enregistrement des événements dans un fichiers CSV
- 3. Récupération des fichiers CSV (USB, webserveur, gestionnaire de données, mode simulation, cmd)
- 4. Mise en forme du fichier csv
- 5. Effacer automatiquement les événement après enregistrement en CSV
- 6. Limite
- 7. Cas d'utilisation

#### 3. Journalisation de donnée

#### 4. Aide à la programmation

- 1. Configuration de l'adresse IP de l'xbtgt
- Création d'action
	- 1. Action Périodique : Incrémentation de variable interne VijeoDesigner
	- 2. Action Script : remise a zéro de variables interne

#### 5. ddd

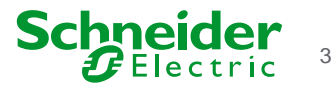

# Message d'événements

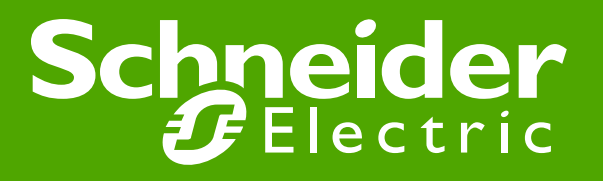

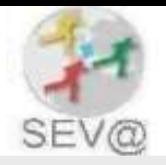

### **1 - Création et configuration du groupe d'événement avec les variables à historier** Etape 1: Création et configuration d'un groupe d'événements

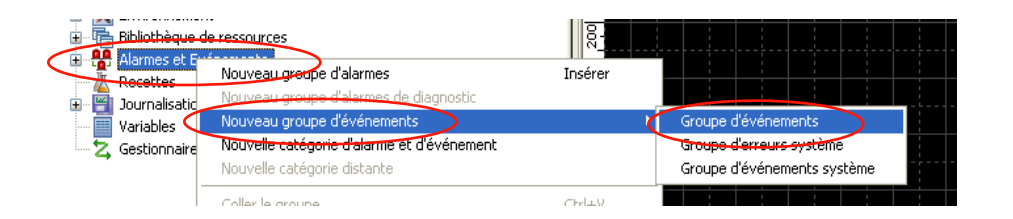

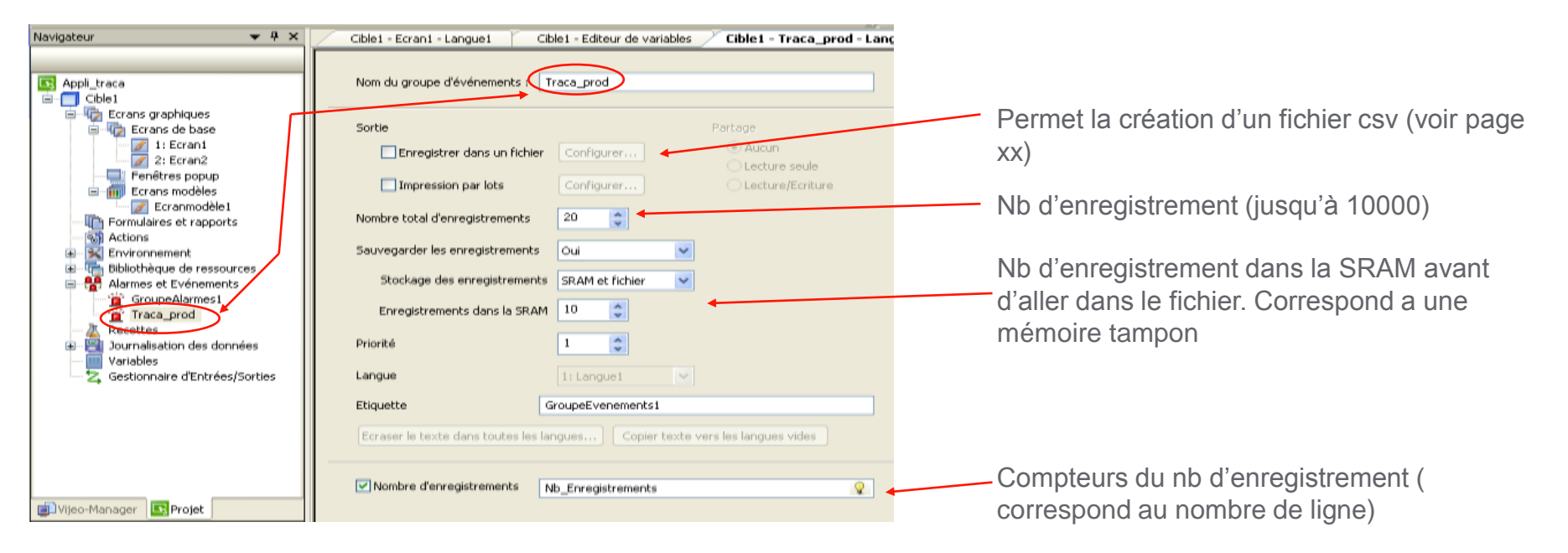

Extraction aide en ligne page suivante

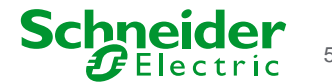

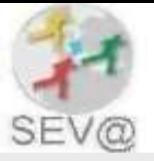

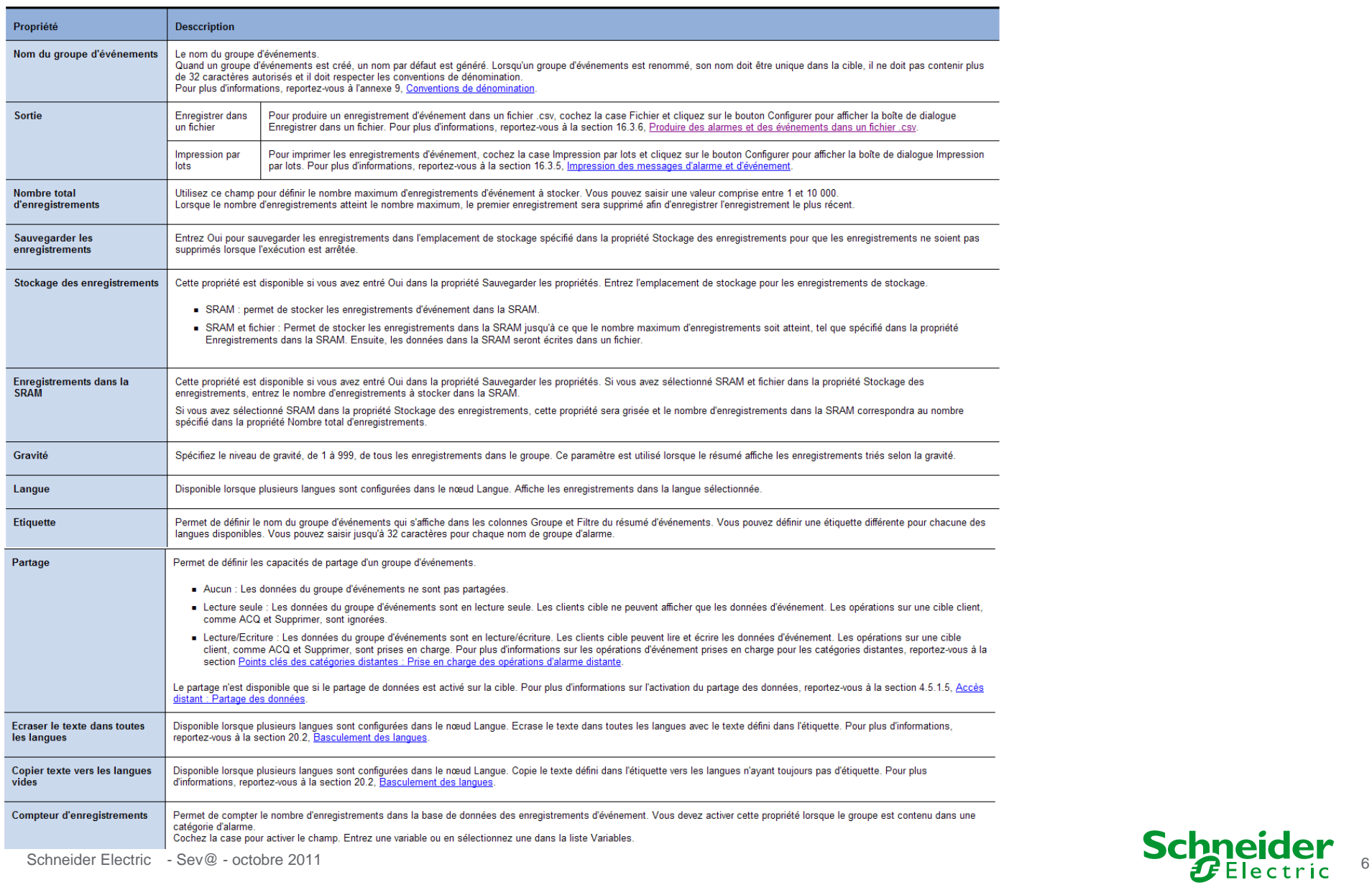

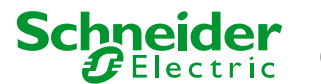

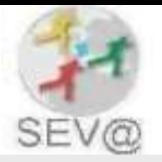

### Etape 2: Affichage des variables à historiser

● Afficher sur une page une chaine de caractères et des valeurs INT

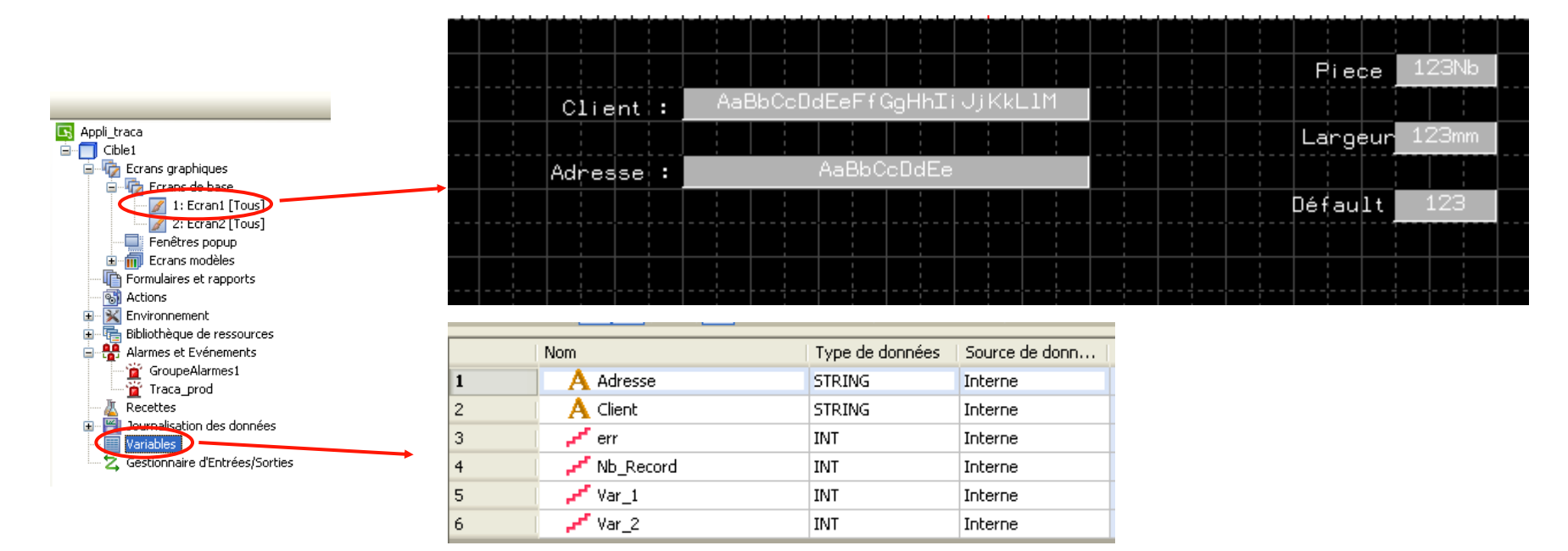

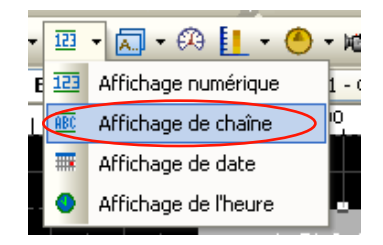

Utiliser un affichage de chaine pour visualiser des variables de type « String »

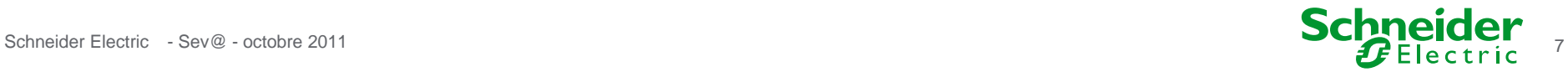

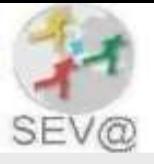

#### Etape 3: Ajout et configuration d'un résumé d'événements

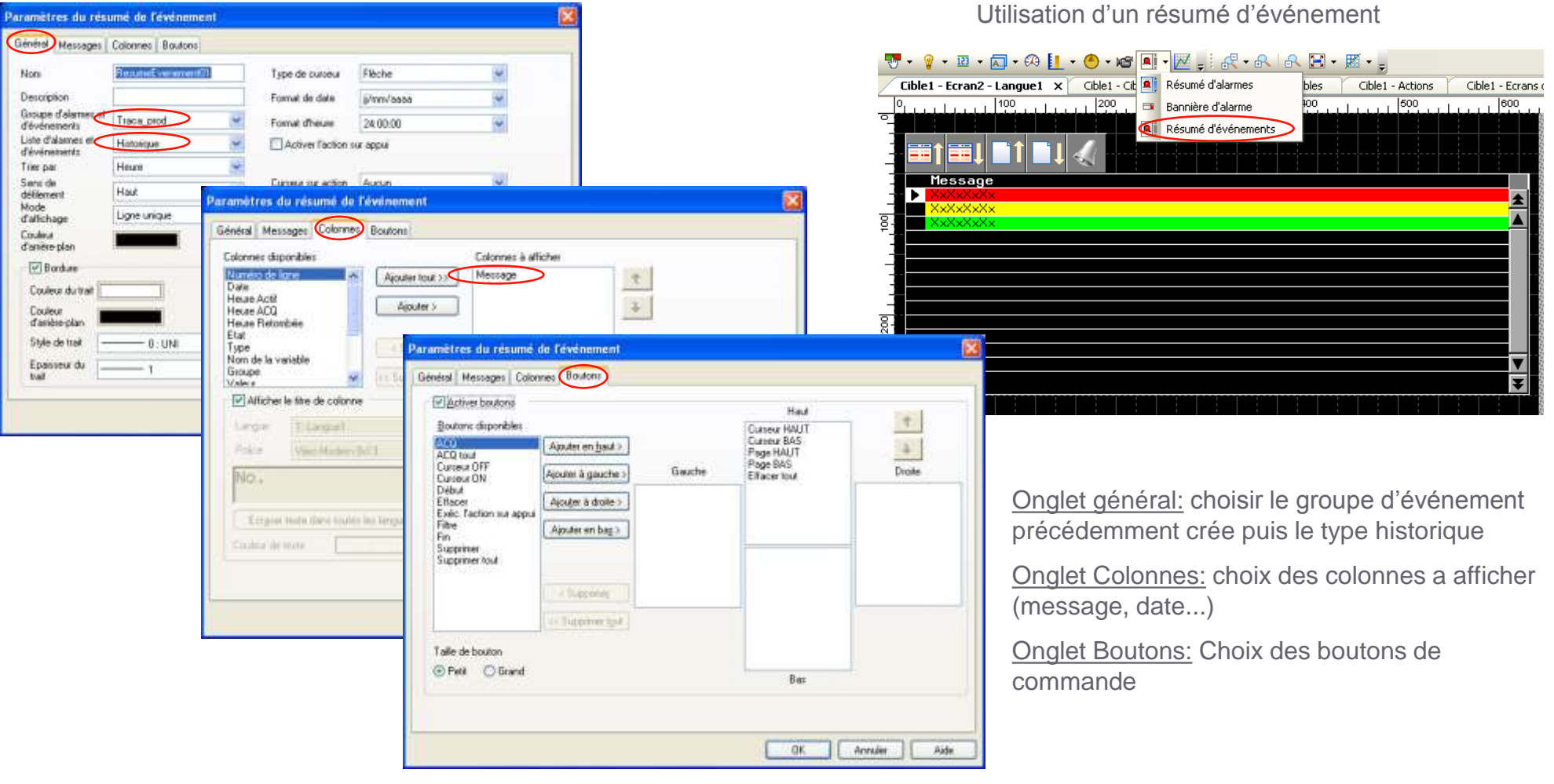

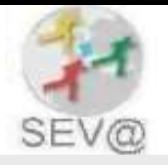

### Etape 4: Création et configuration d'une nouvelle ressource de type texte

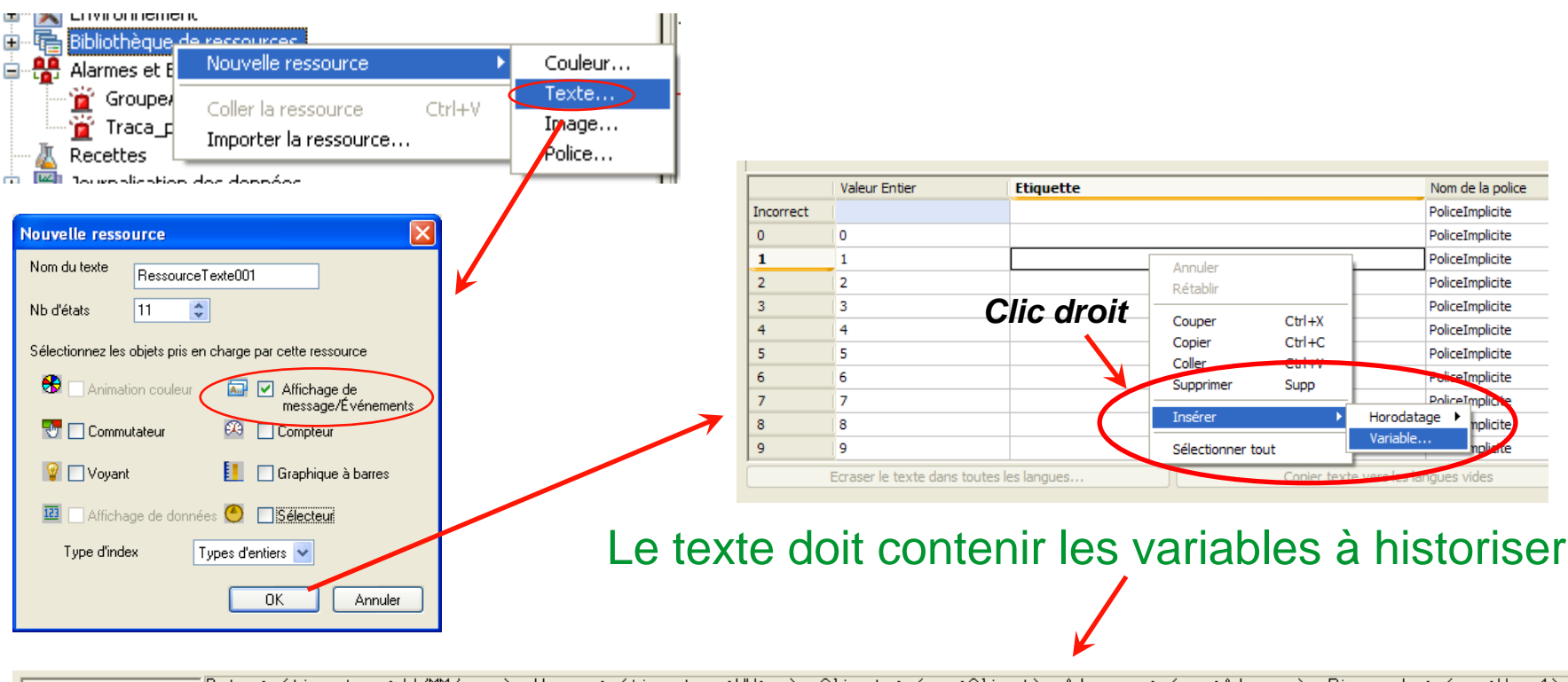

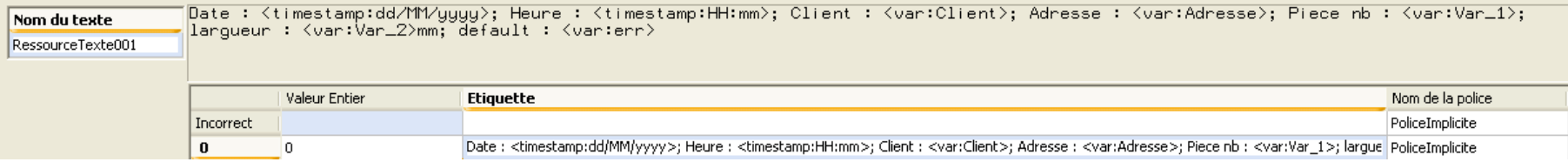

Possibilité d'ajouter du texte, d'insérer des variables et des dates

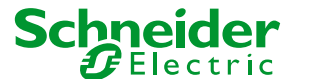

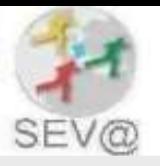

#### Etape 5: Cas  $1 \rightarrow$  Enregistrement de l'événement manuel

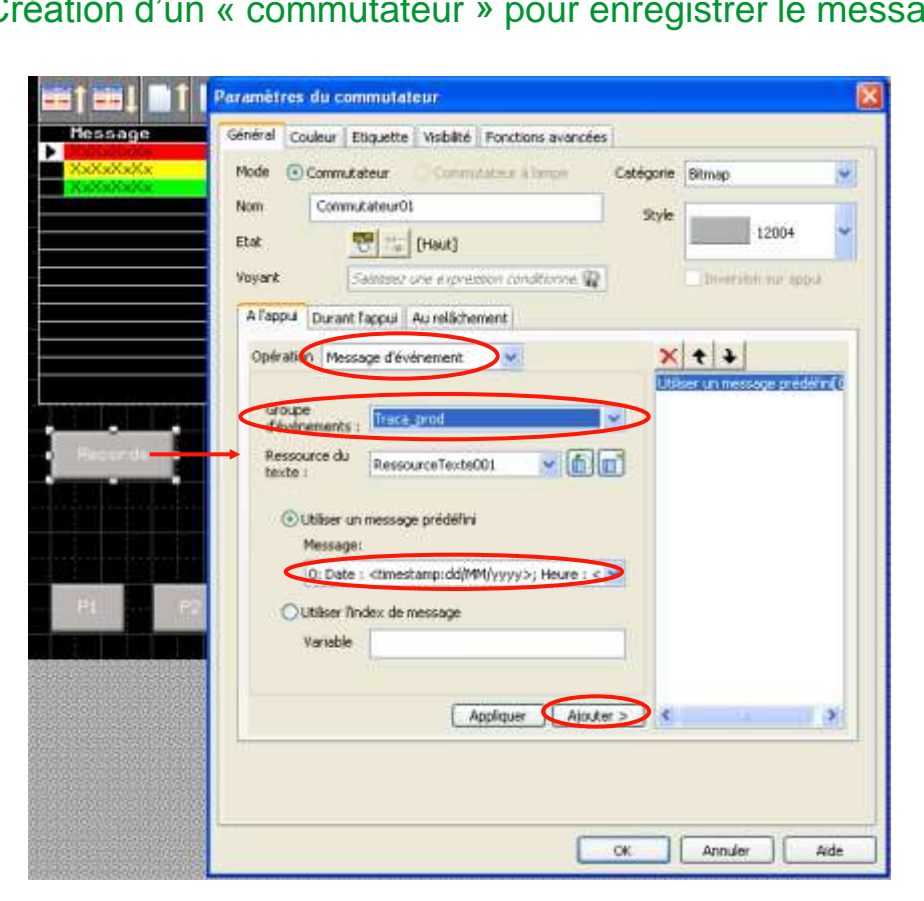

Archivage du message d'événement sur appui

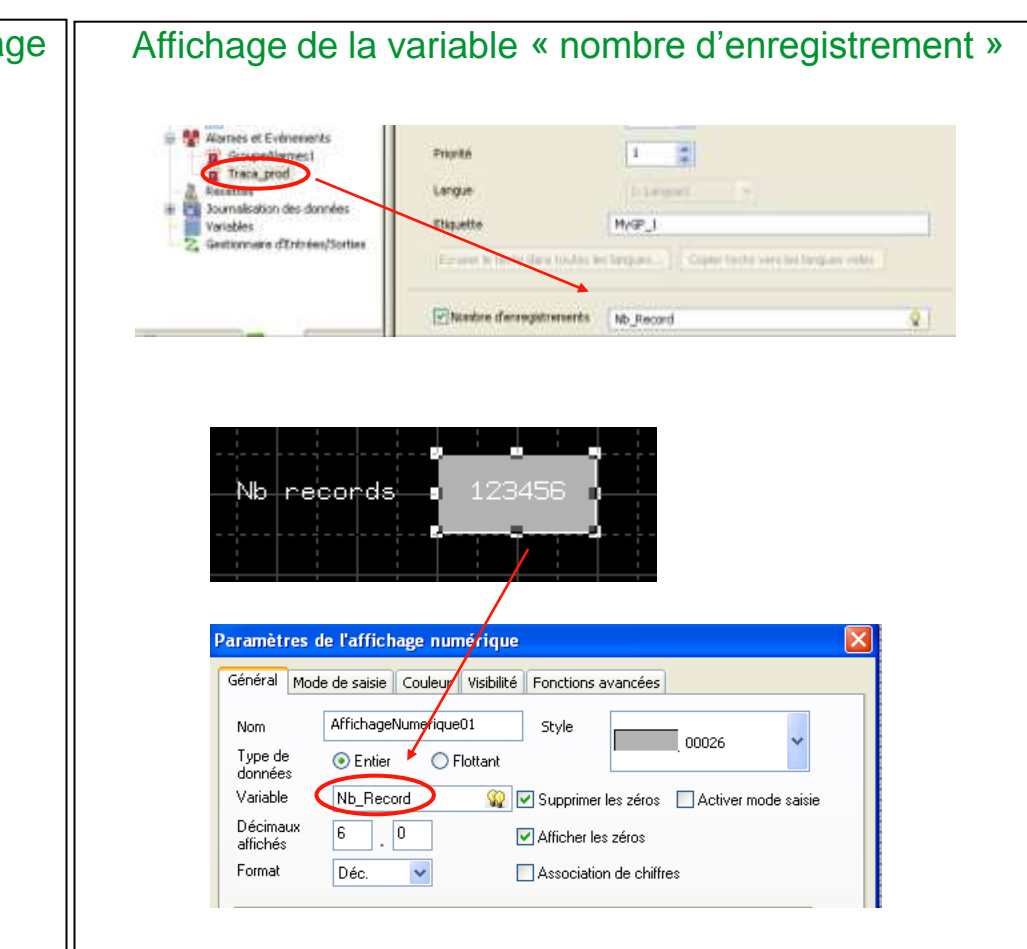

### Schneider Electric - Sev@ - octobre 2011 10 and the control of the control of the control of the control of the control of the control of the control of the control of the control of the control of the control of the contr

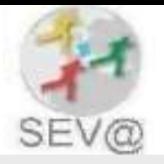

### Etape 5: Cas  $2 \rightarrow$  Enregistrement du message automatiquement

Création d'une action pour enregistrer le message toutes les n sec

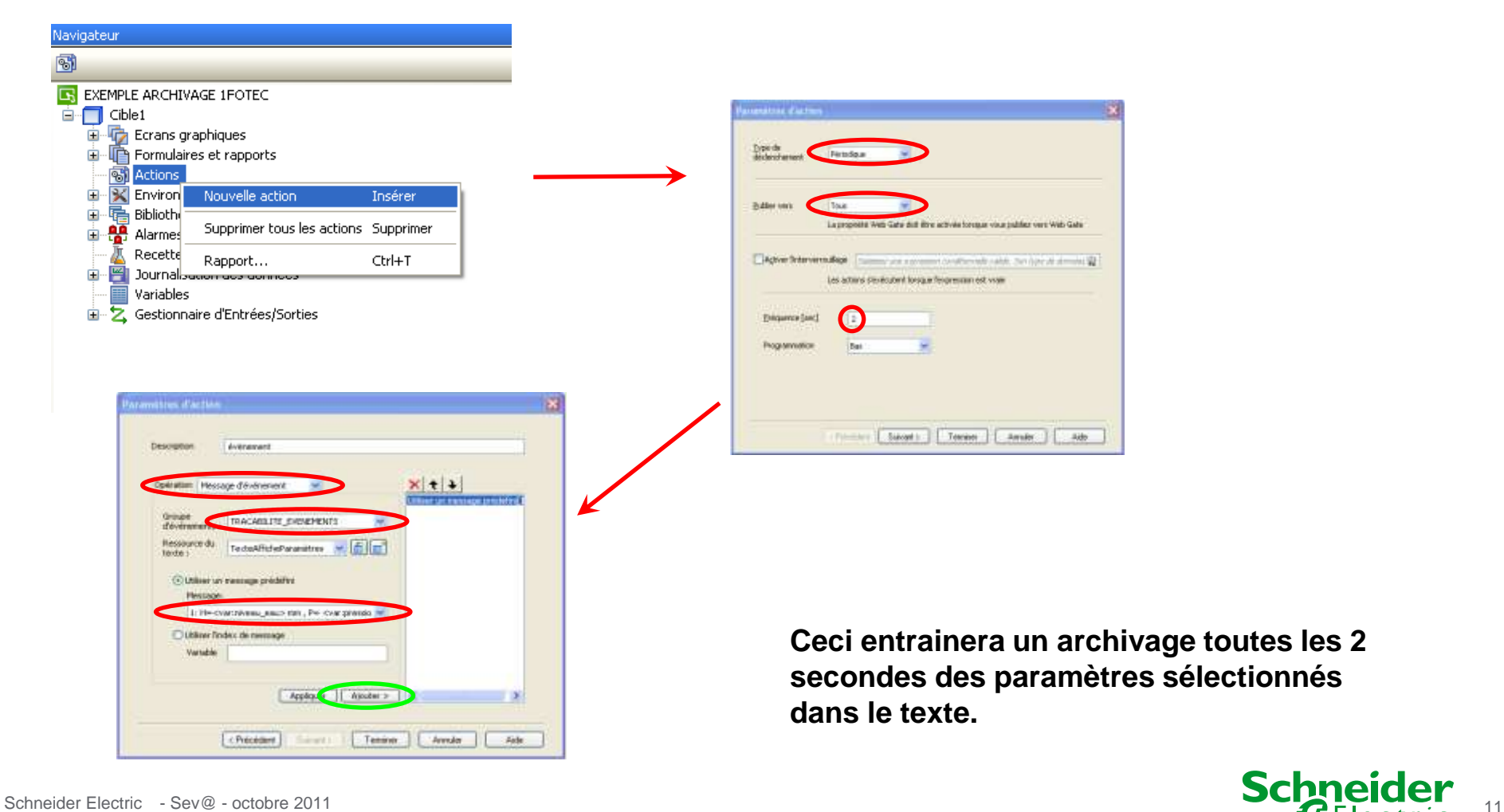

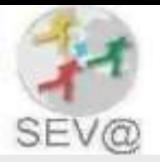

#### Etape 6: Simulation de l'application

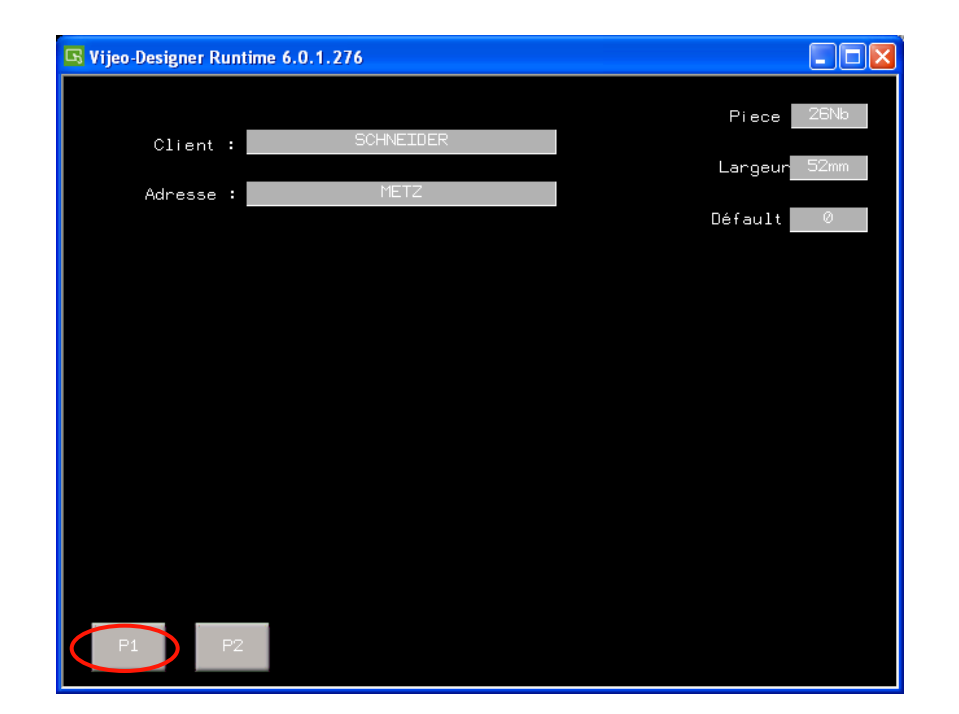

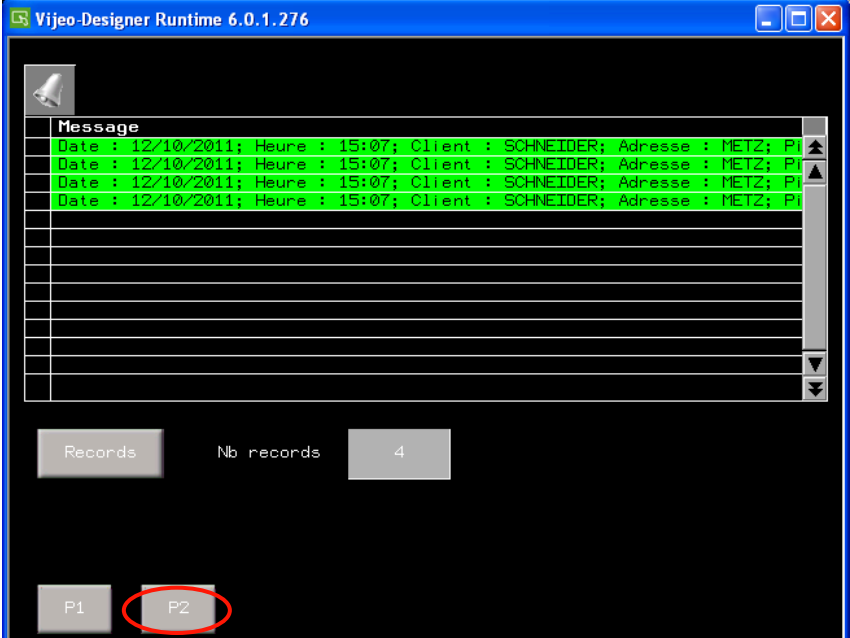

Affichage des variables a enregistrer Van Affichage des variables a enregistrer van Affichage des variables a enregistrer le message avec visualisation des enregistrements et leurs nombres.

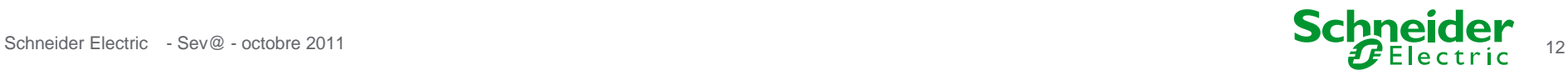

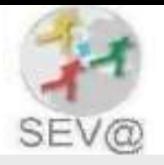

2 - Enregistrement des événements dans un fichiers CSV ETAPE 1: Sélection de l'emplacement des données

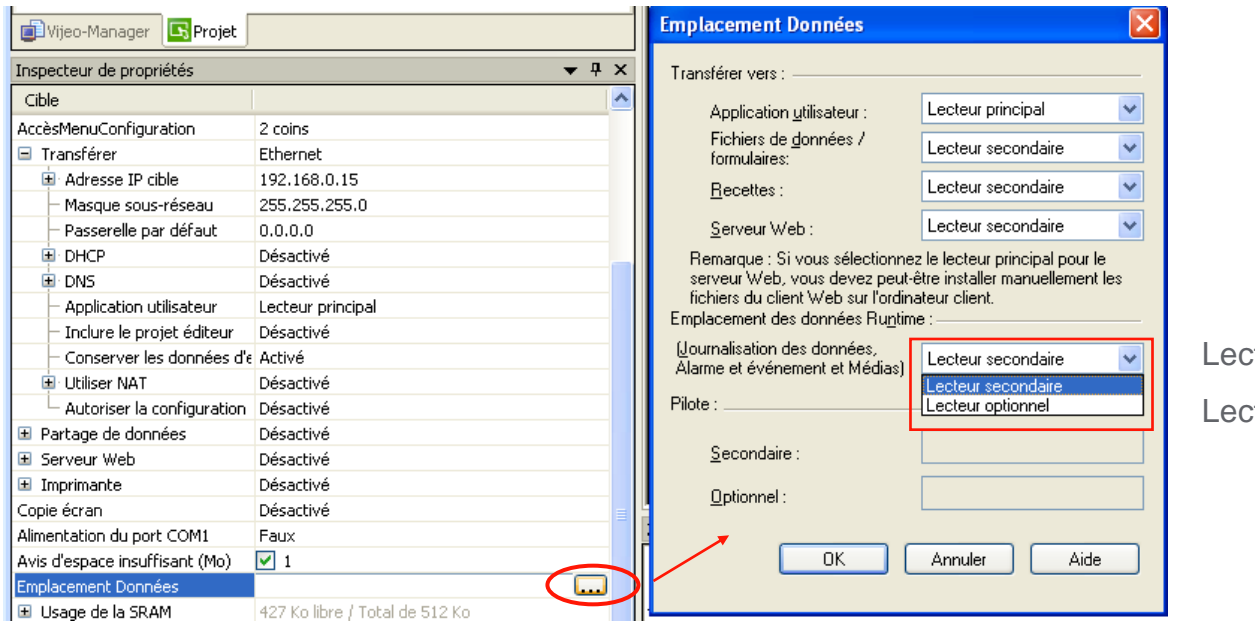

Lecteur secondaire : CF cteur optionnel : Clé USB

L'enregistrement des fichiers CSV nécessite l'utilisation d'un lecteur secondaire ou optionnel

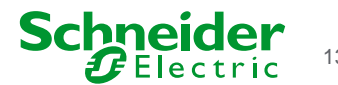

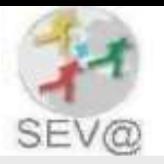

### Etape 2: Configuration de l'enregistrement des fichiers CSV

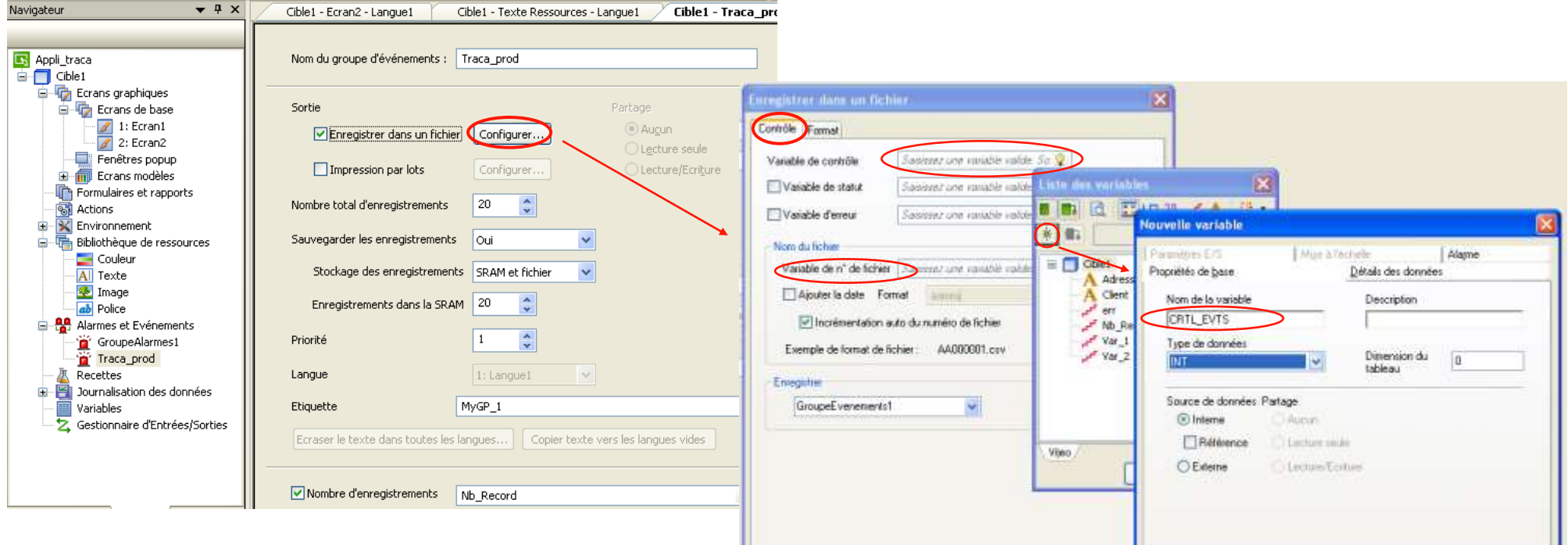

Création d'une variable de contrôle des enregistrements « CTRL\_EVTS » de type INT ainsi qu'une variable de n° de fichier.

La variable de contrôle permet de contrôler l'enregistrement et la suppression des fichiers CSV et la variable n° de fichier permet de comptabiliser les fichiers CSV

 $0K$ 

Annules

Annuler

Aide

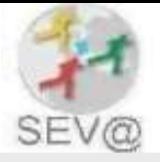

### Etape 2: Configuration de l'enregistrement des fichiers CSV

#### Onglet contrôle **Onglet Format**

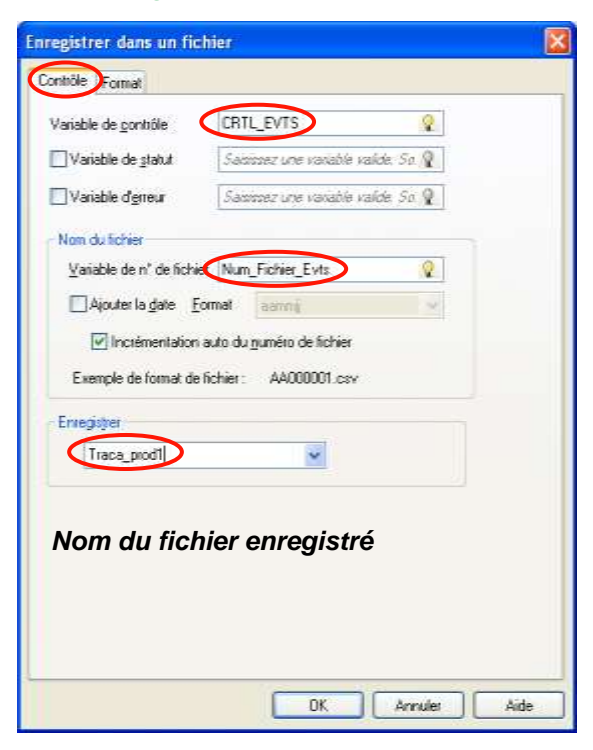

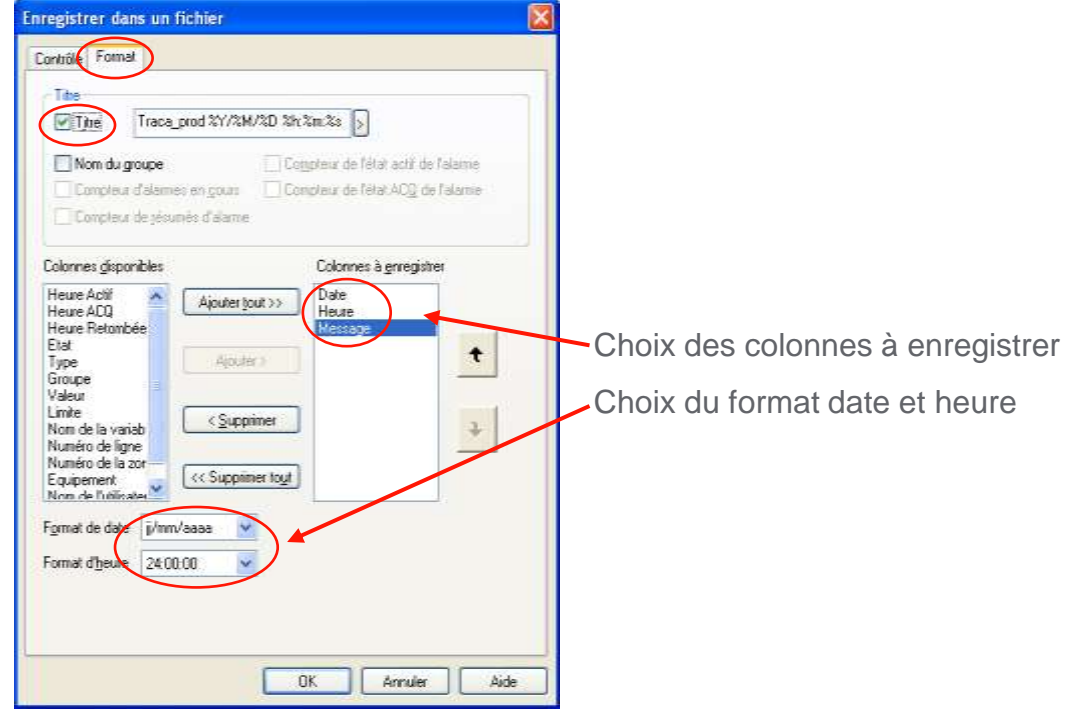

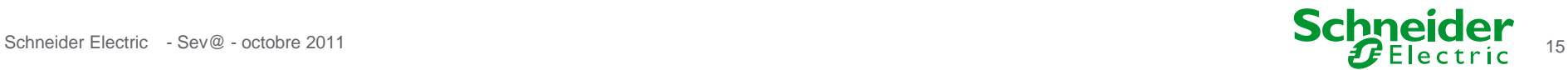

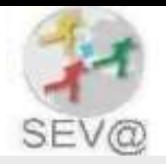

#### Etape 3: Création de commutateurs pour l'enregistrement et la suppression des fichiers CSV

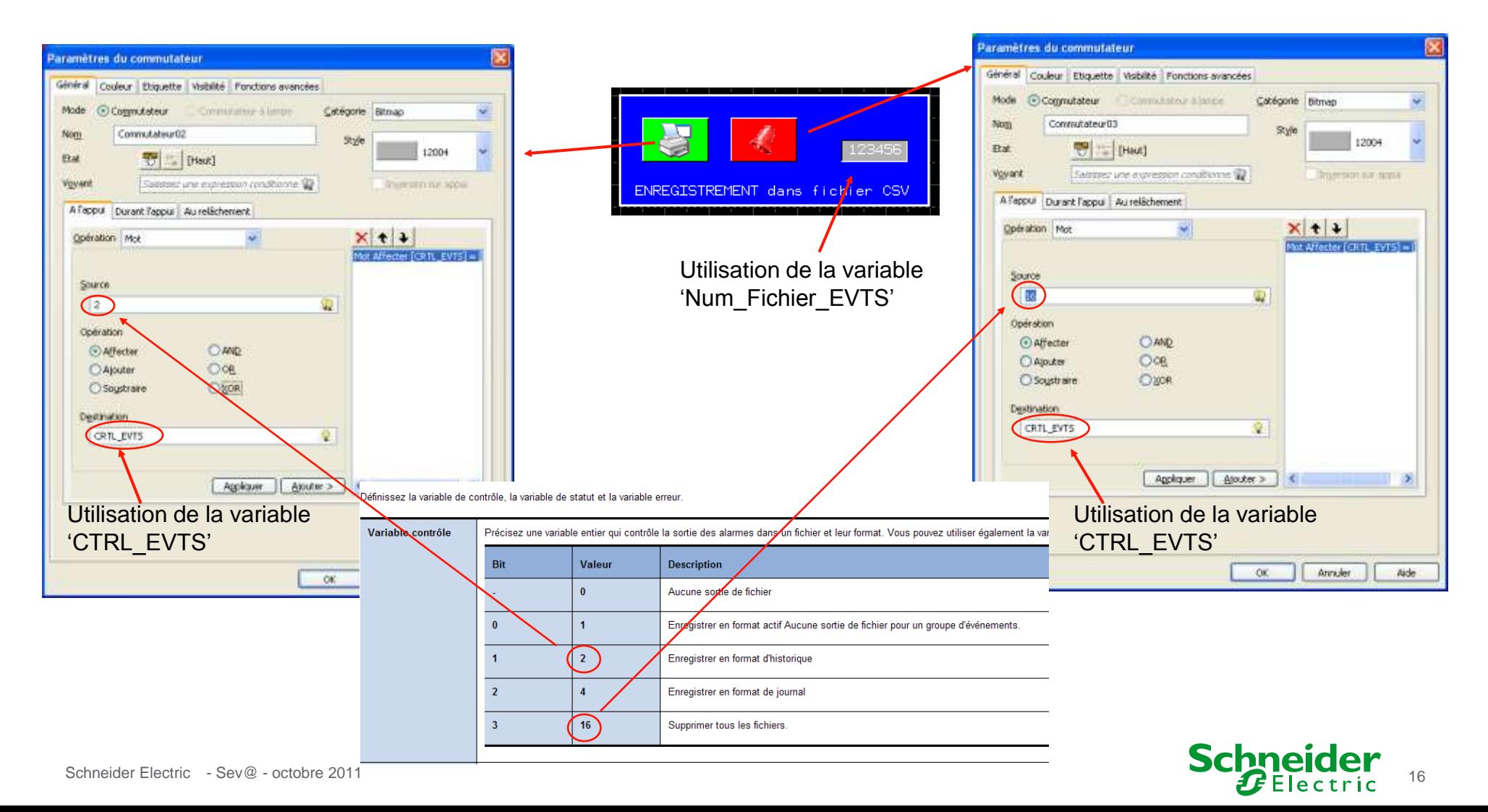

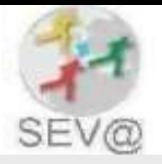

#### Etape 3: Création d'une action pour enregistrer les fichiers CSV automatiquement

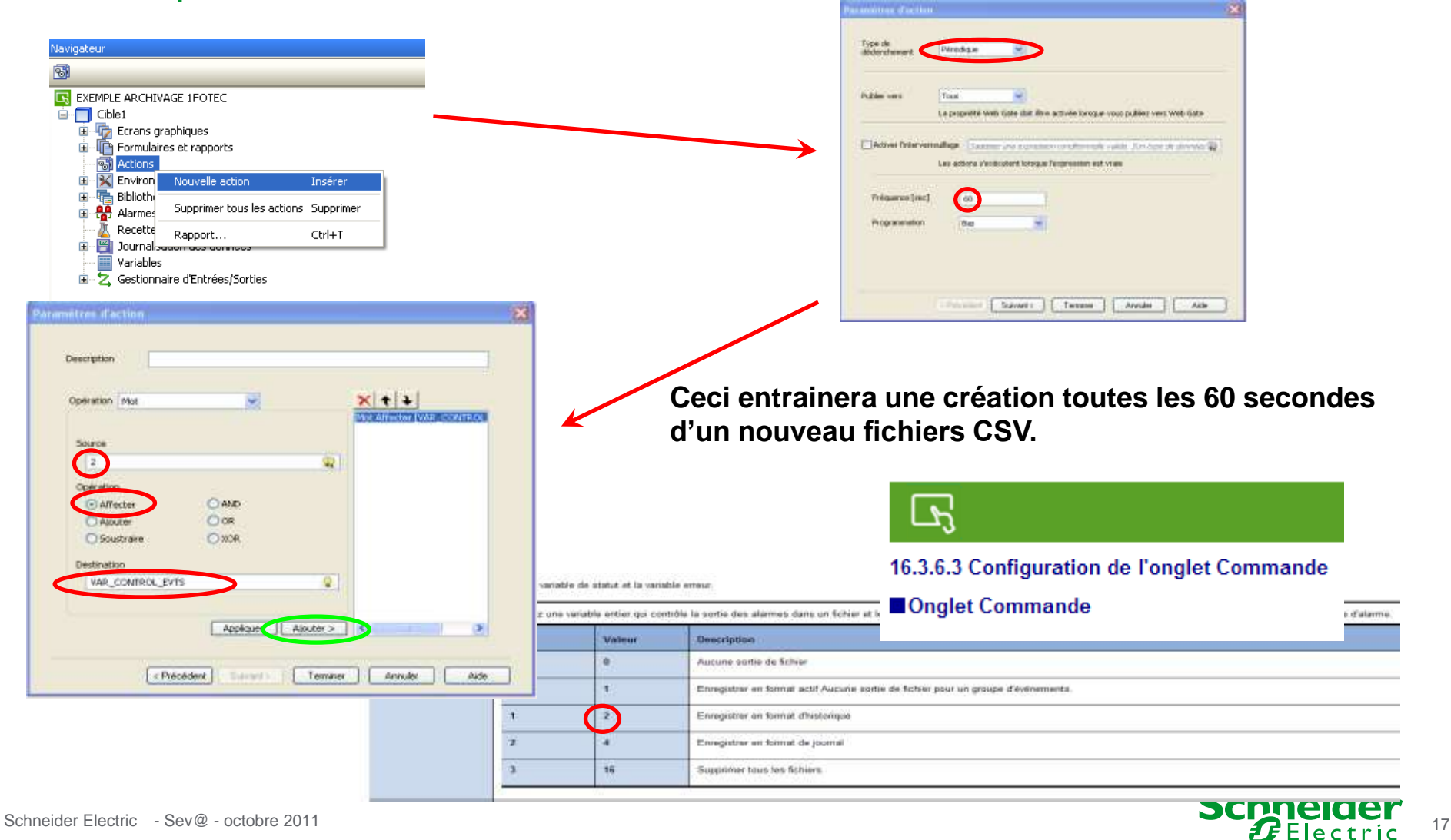

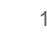

### Etape 4: Simulation de l'application

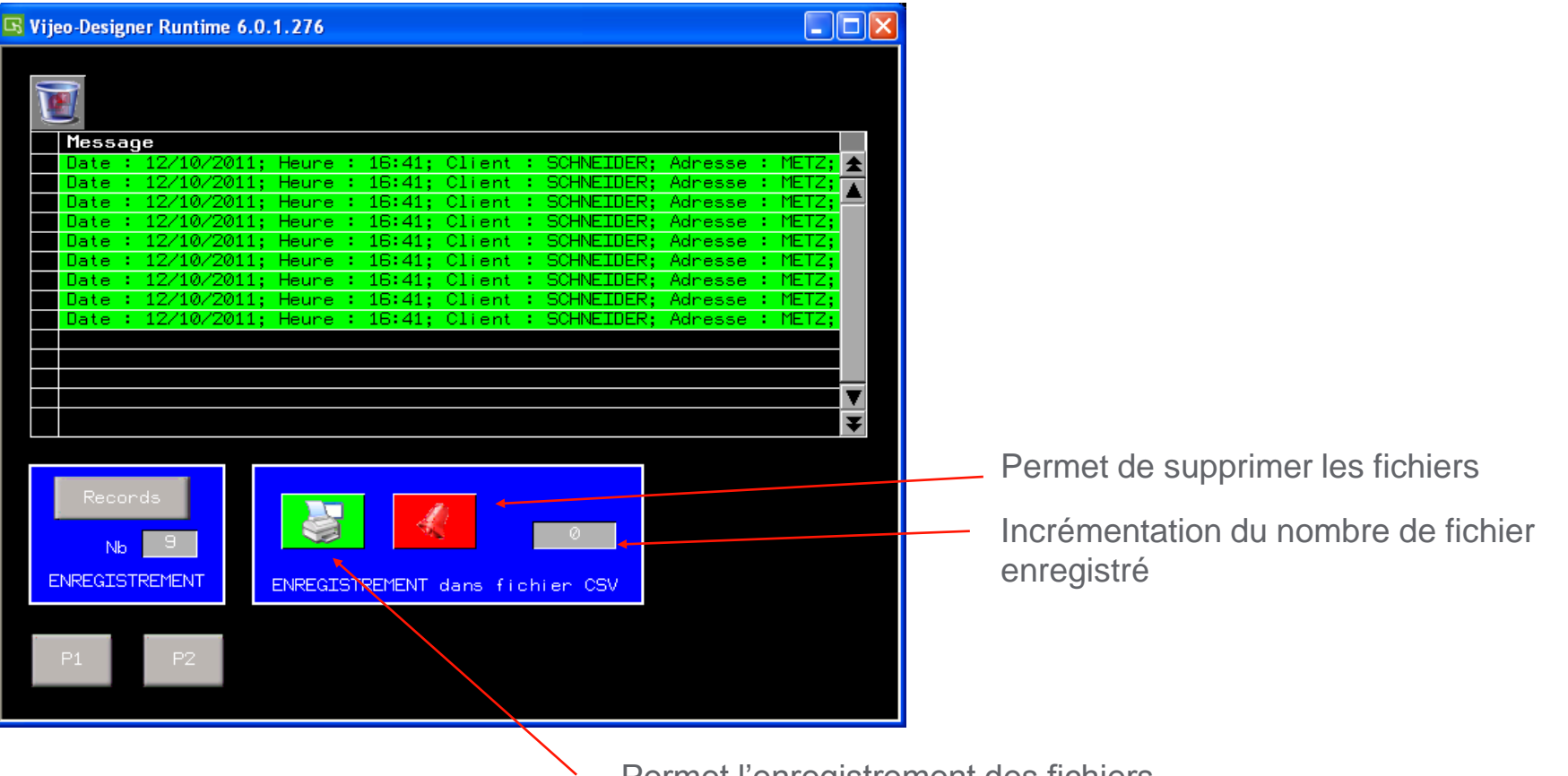

Permet l'enregistrement des fichiers

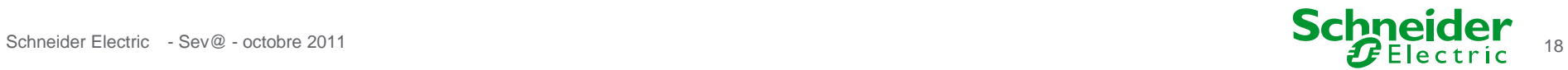

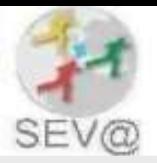

### **3 - Récupération des fichiers CSV**

En mode simulation

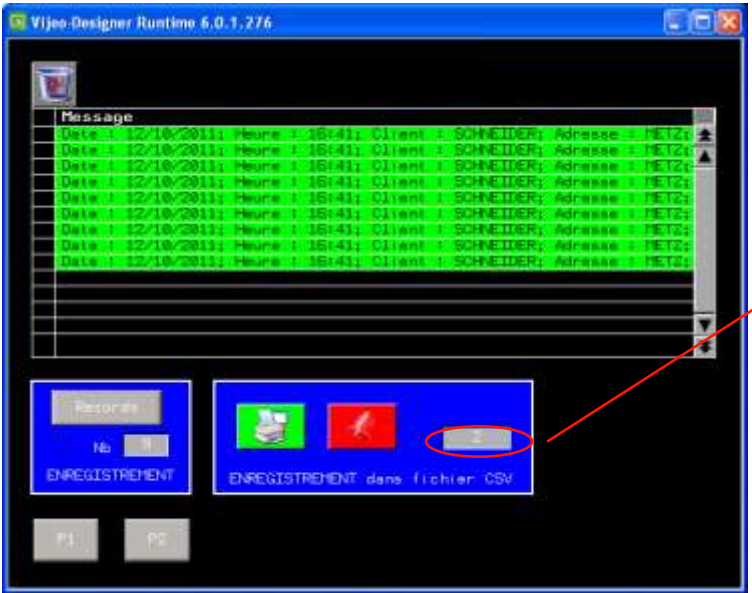

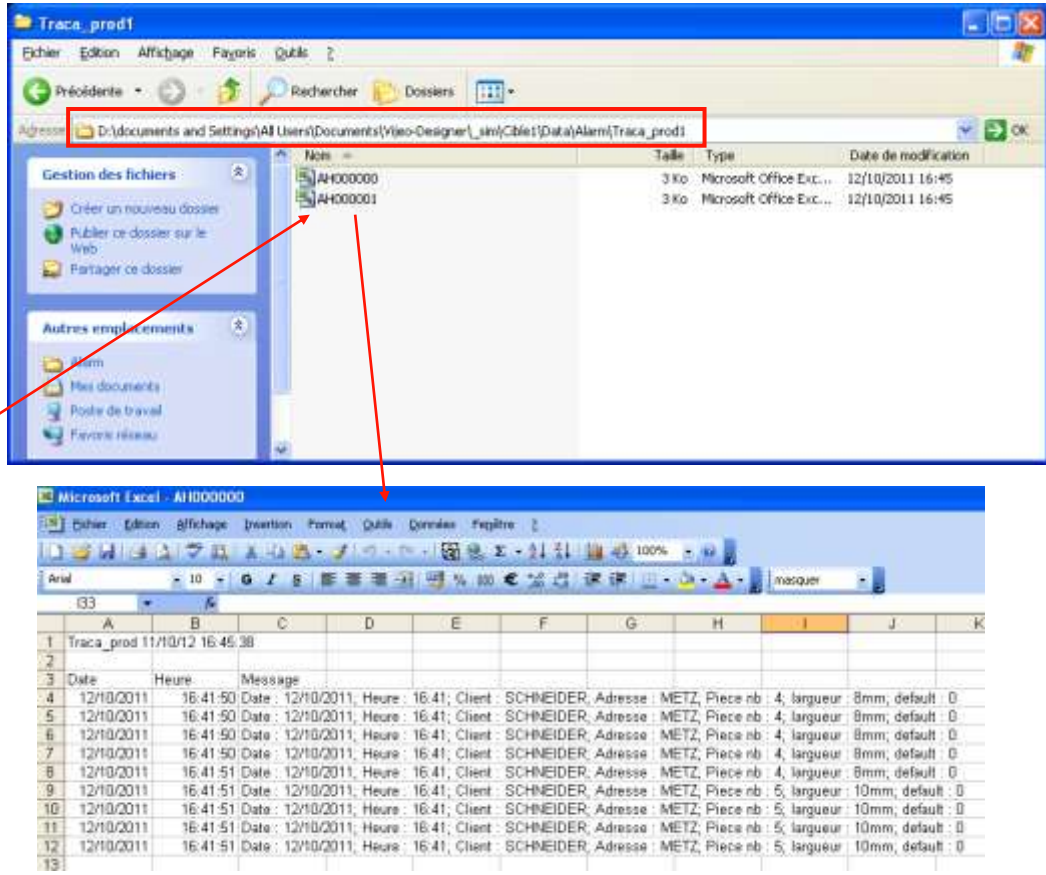

Dans le repertoire "D:\documents and Settings\All Users\Documents\Vijeo-Designer\\_sim\Cible1\Data\Alarm\Traca\_prod1" on retrouve les 2 fichiers csv enregistré

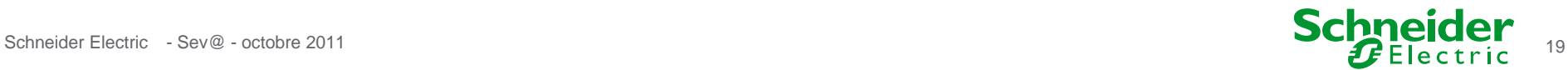

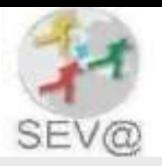

### Récupération des fichiers sur clé USB

#### **Transfert des données de la CF (lecteur secondaire) vers une clé USB (lecteur optionnel)**

Réalisation d'un commutateur de type « transfert de fichier »

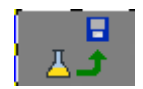

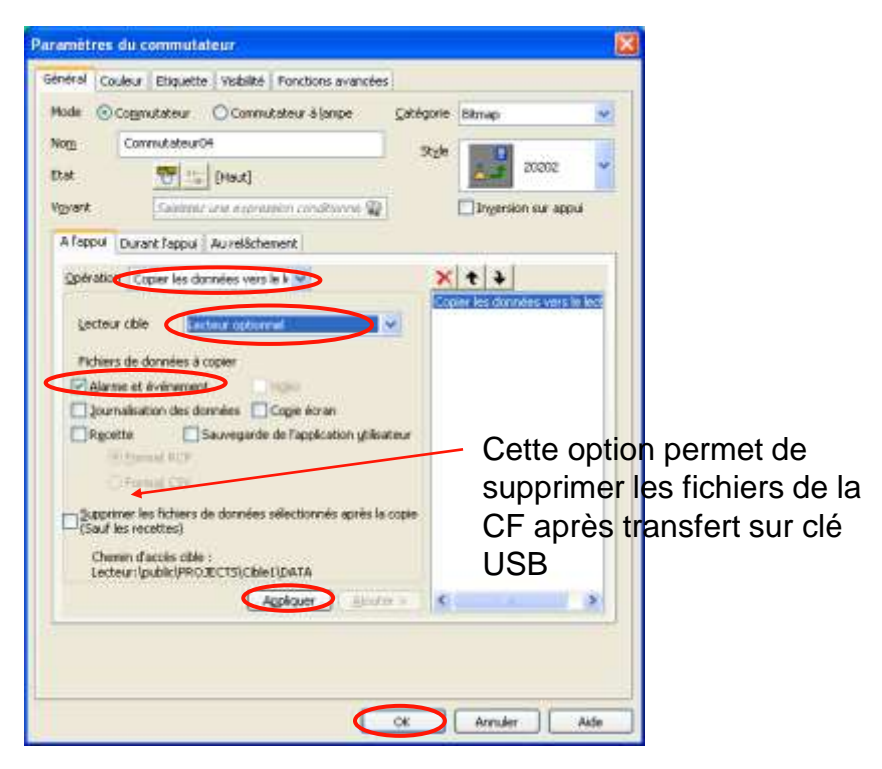

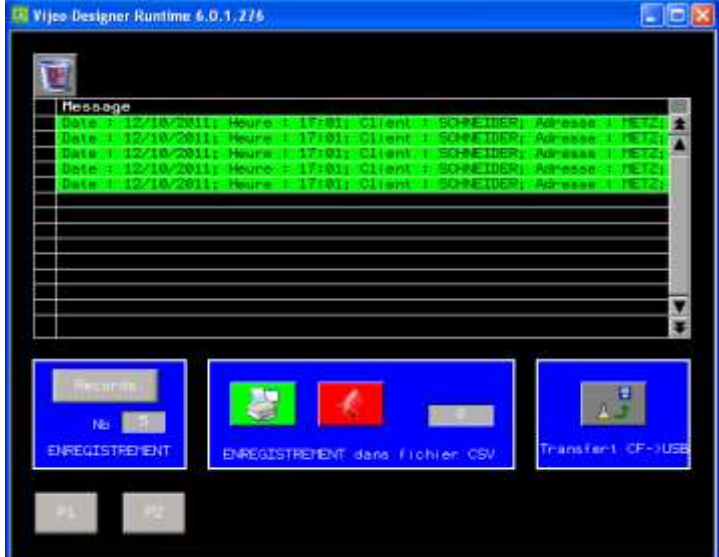

En mode simulation, l'appui sur ce commutateur permet de transférer les données de la CF vers la clé USB.

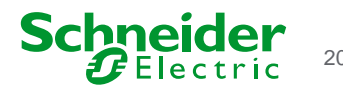

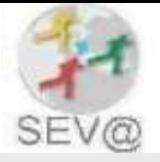

#### Récupération des fichiers à l'aide du gestionnaire de données

**Gestionnaire de données accessible depuis le menu :**

**« démarrer » « Programmes » « Schneider Electric » « Vijeo Designer » « Outils »**

**Avant d'utiliser le gestionnaire de données, il faut définir le niveau de sécurité de celui–ci afin que la machine cible autorise son accès (Par défaut configuré sur « refuser »)**

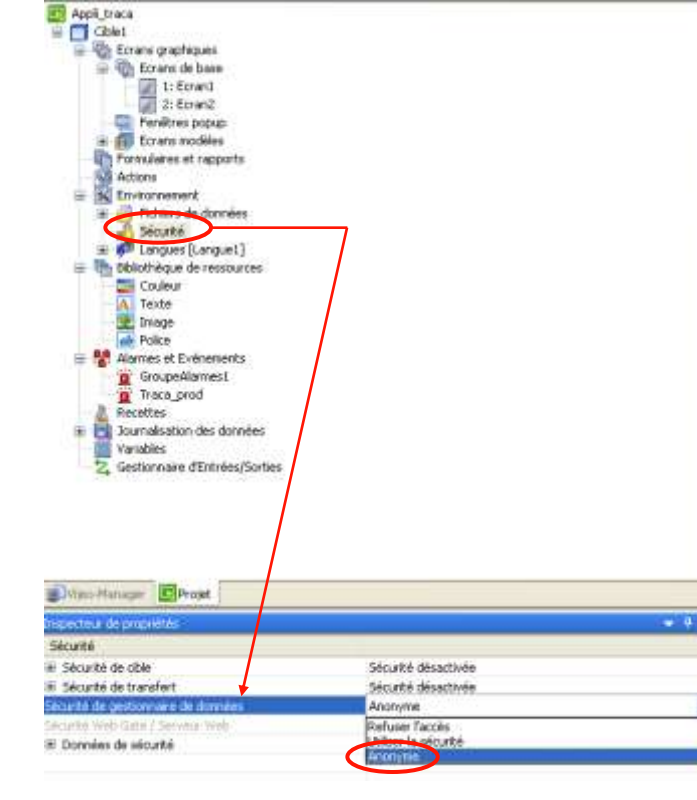

Cette propriété permet de définir la sécurité de gestionnaire de données pour la machine cible. Par défaut, la sécurité du gestionnaire de données est définie sur Refuser accès donc, vous devez configurer un nom d'utilisateur et un mot de passe valides pour pouvoir utiliser le gestionnaire de données pour accéder aux données de la cible. Options de sécurité du gestionnaire de données

- Refuser accès : les utilisateurs ne peuvent pas accéder à la machine cible à l'aide du gestionnaire de données
- Utiliser la sécurité : les utilisateurs disposant des droits de sécurité appropriés peuvent accéder à la machine cible à l'aide du gestionnaire de données.
- Anonyme : les utilisateurs sans mot de passe ou nom d'utilisateur peuvent accéder à la machine cible à l'aide du gestionnaire de données

Pour plus d'informations sur la sécurité de gestionnaire de données, reportez-vous à la section 4.8.2.3, Protection de cibles contre les transferts de données non autorisés.

La sécurité de gestionnaire de données n'est disponible que sur les machines cibles qui prennent en charge Ethernet. Pour obtenir une liste de machines cibles prises en charge, reportez-vous à l'annexe 5 Spécifications matérielles

#### **Sélection du mode (« anonyme » dans notre cas) puis transférer l'application**

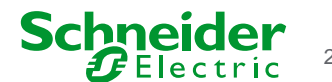

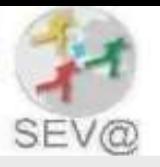

#### Création d'une nouvelle connexion

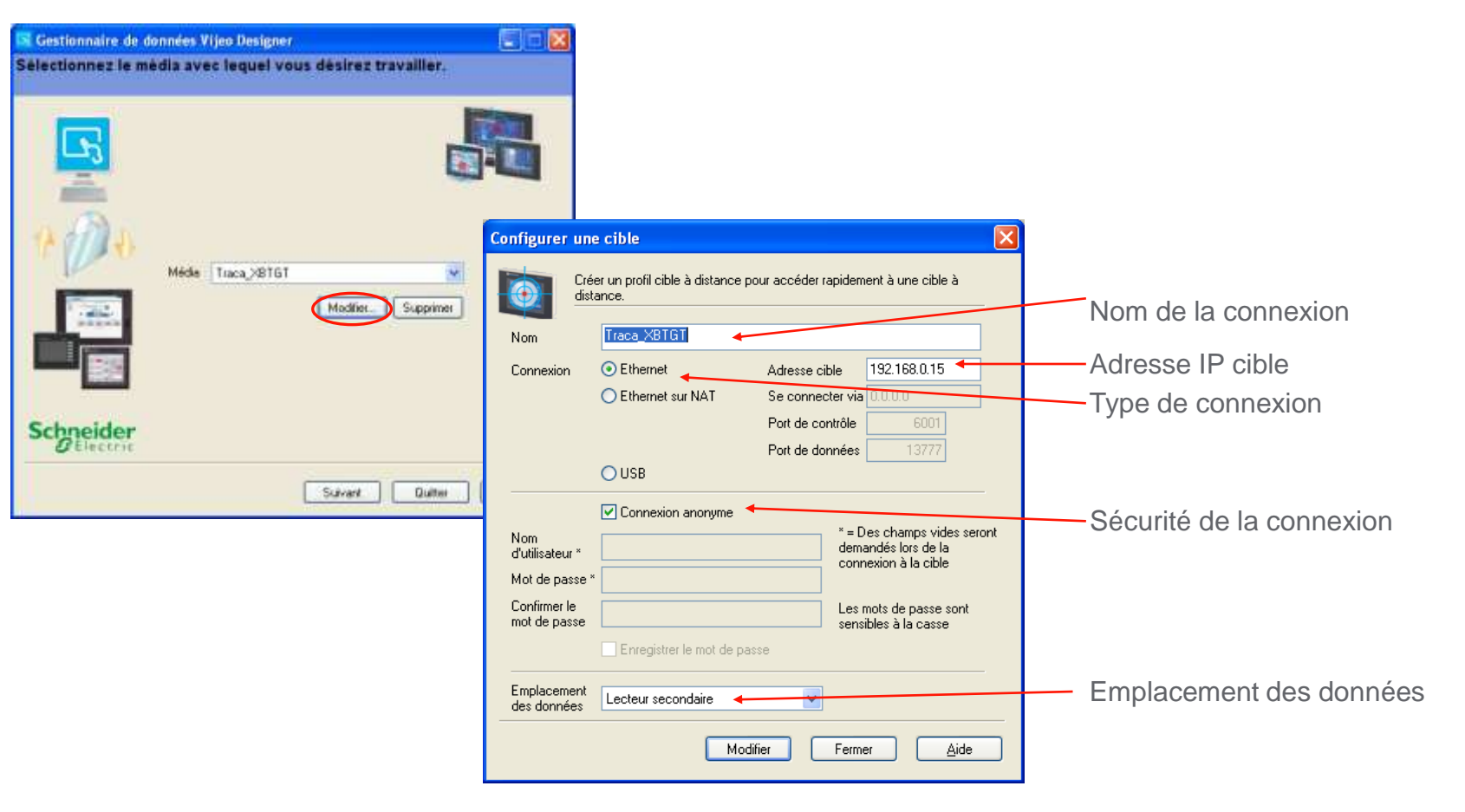

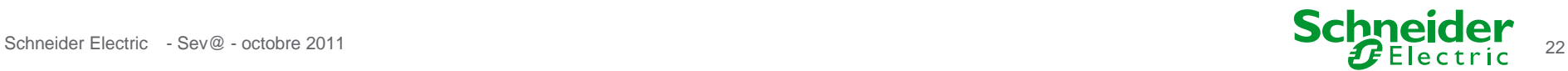

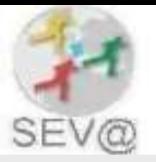

#### Utilisation de la connexion

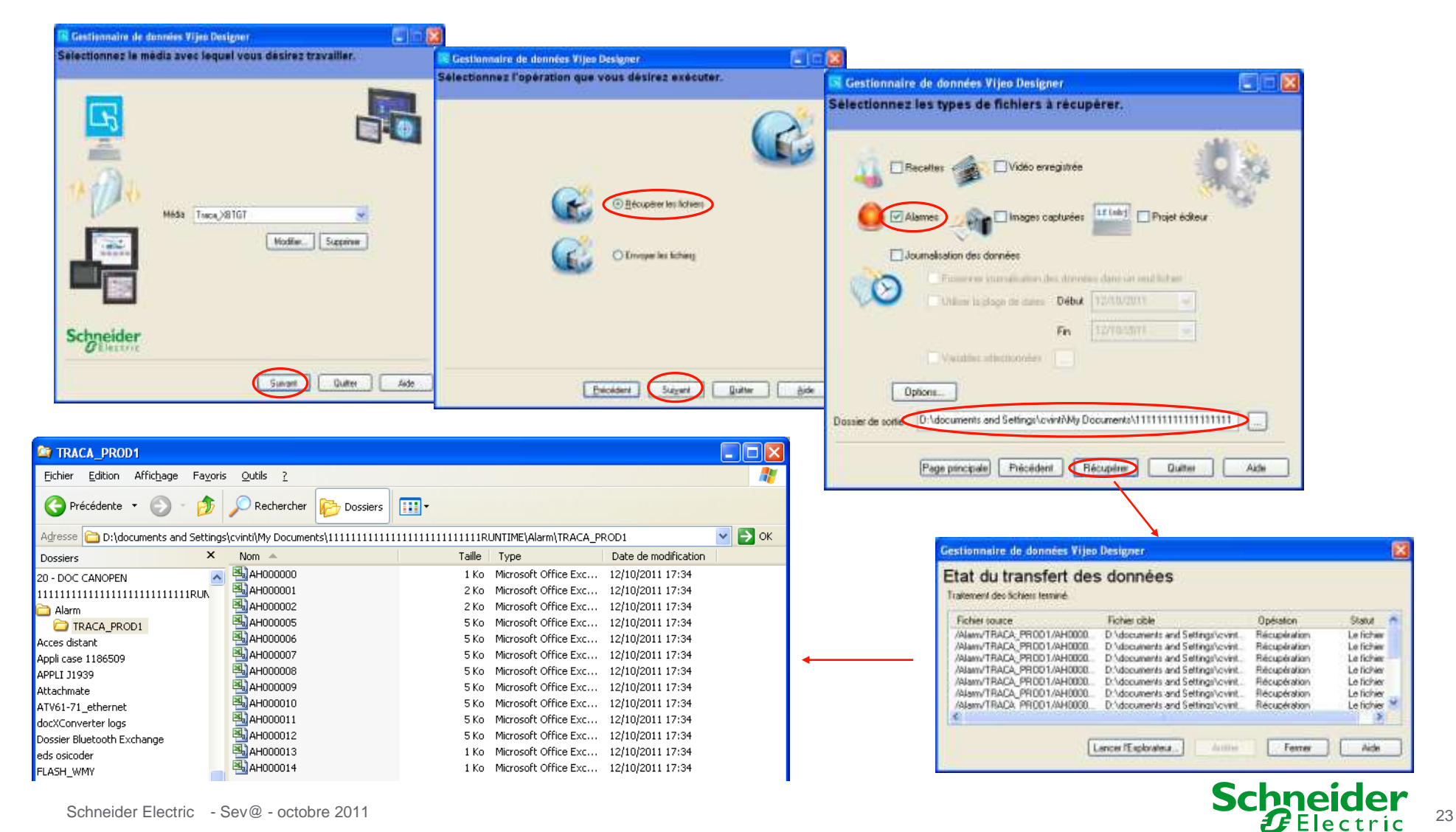

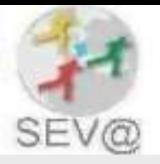

#### Récupération des fichiers par serveur Web

Activer le serveur web et transférer l'application

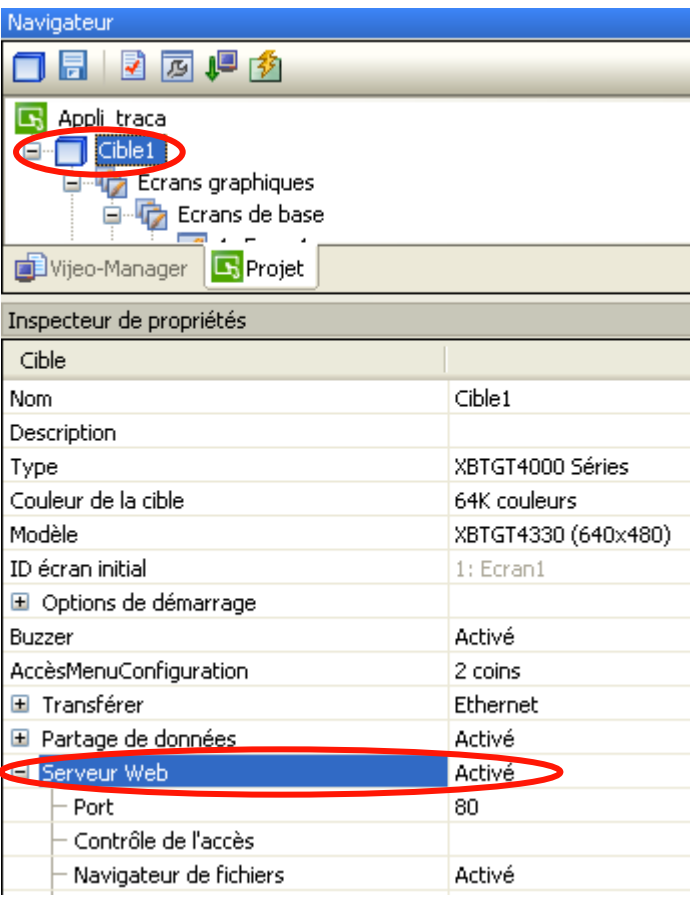

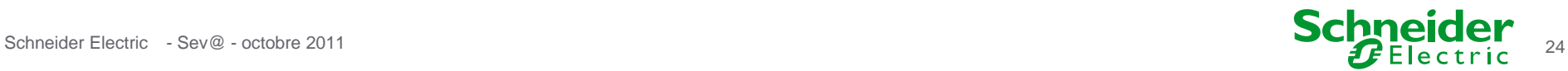

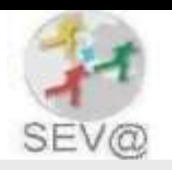

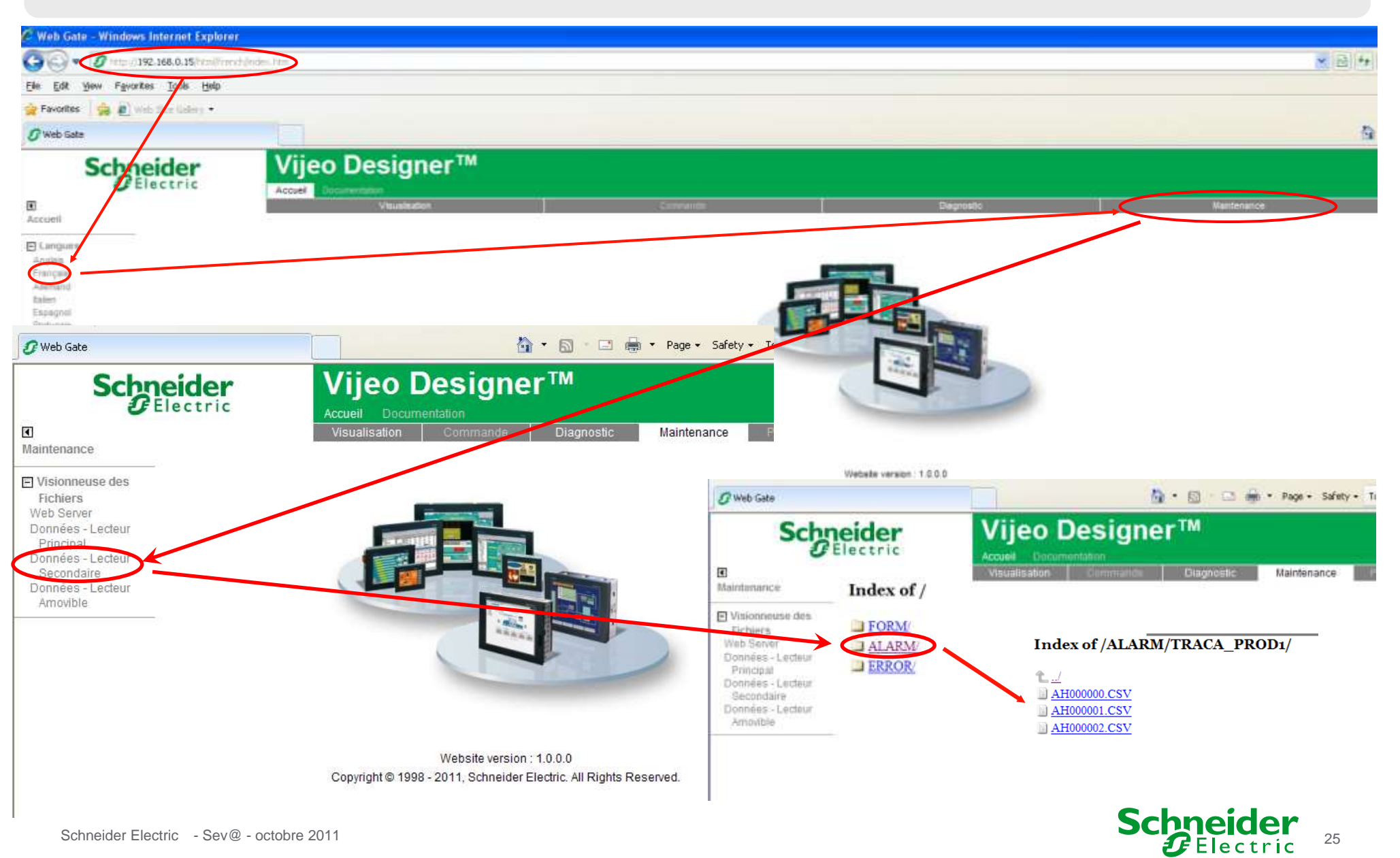

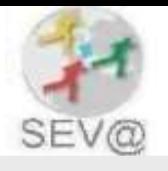

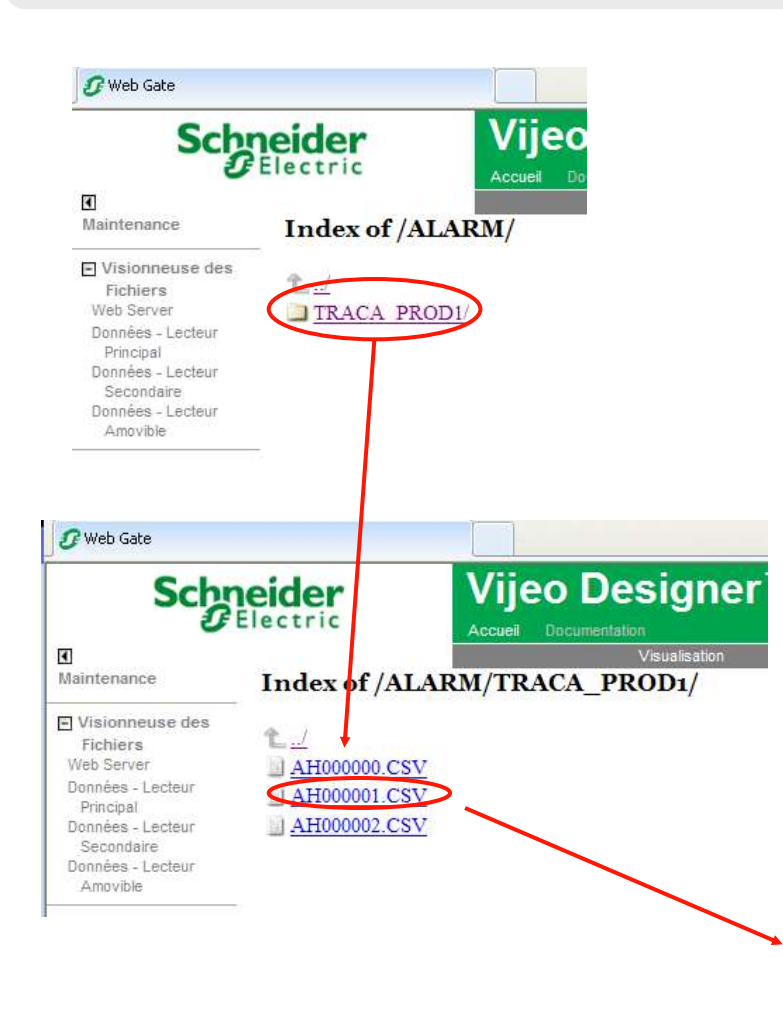

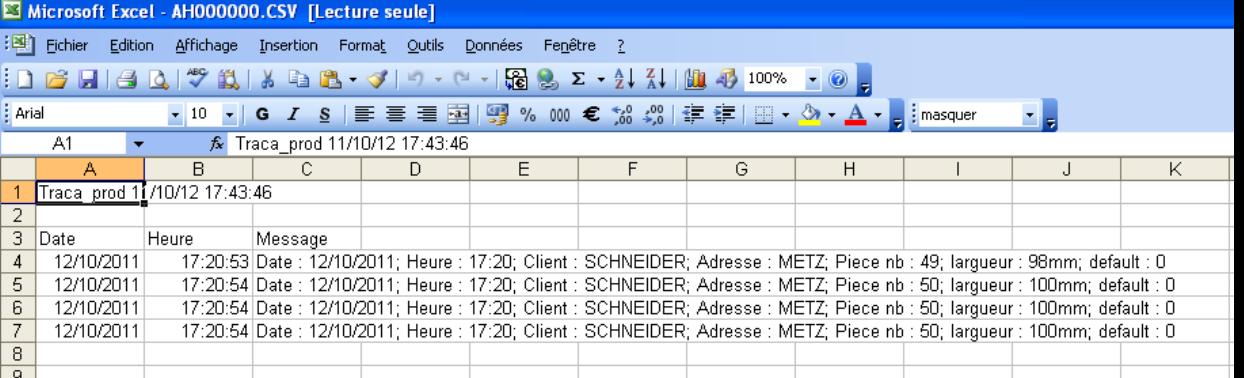

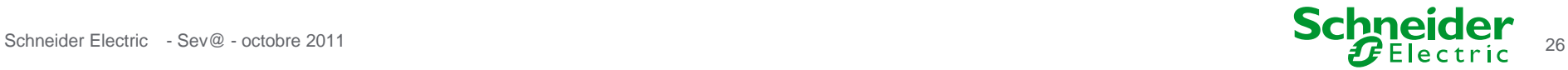

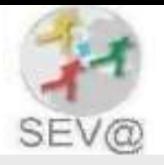

### Visualisation des événements avec la fonction WebGate

#### Activer le WebGate et transférer l'application

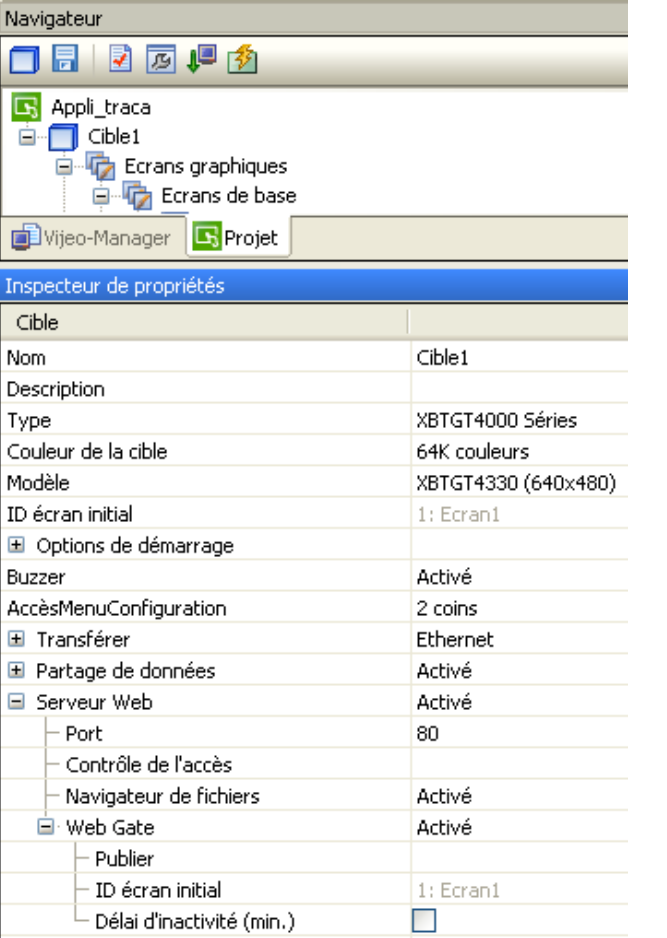

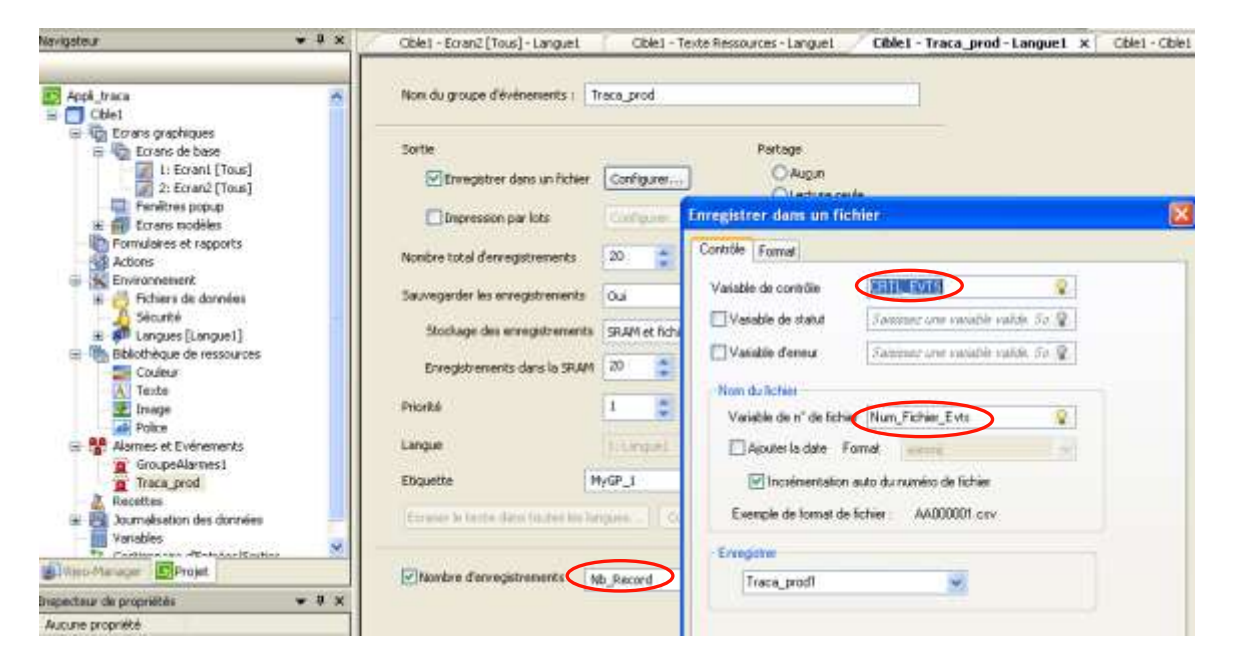

#### Mettre les variables associées à l'événement en lecture/écriture

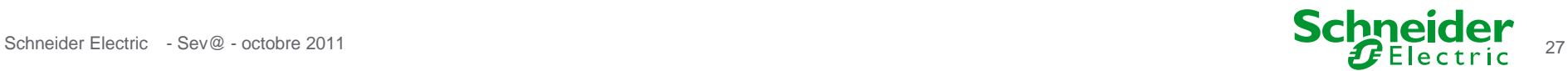

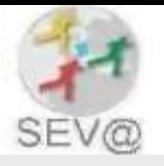

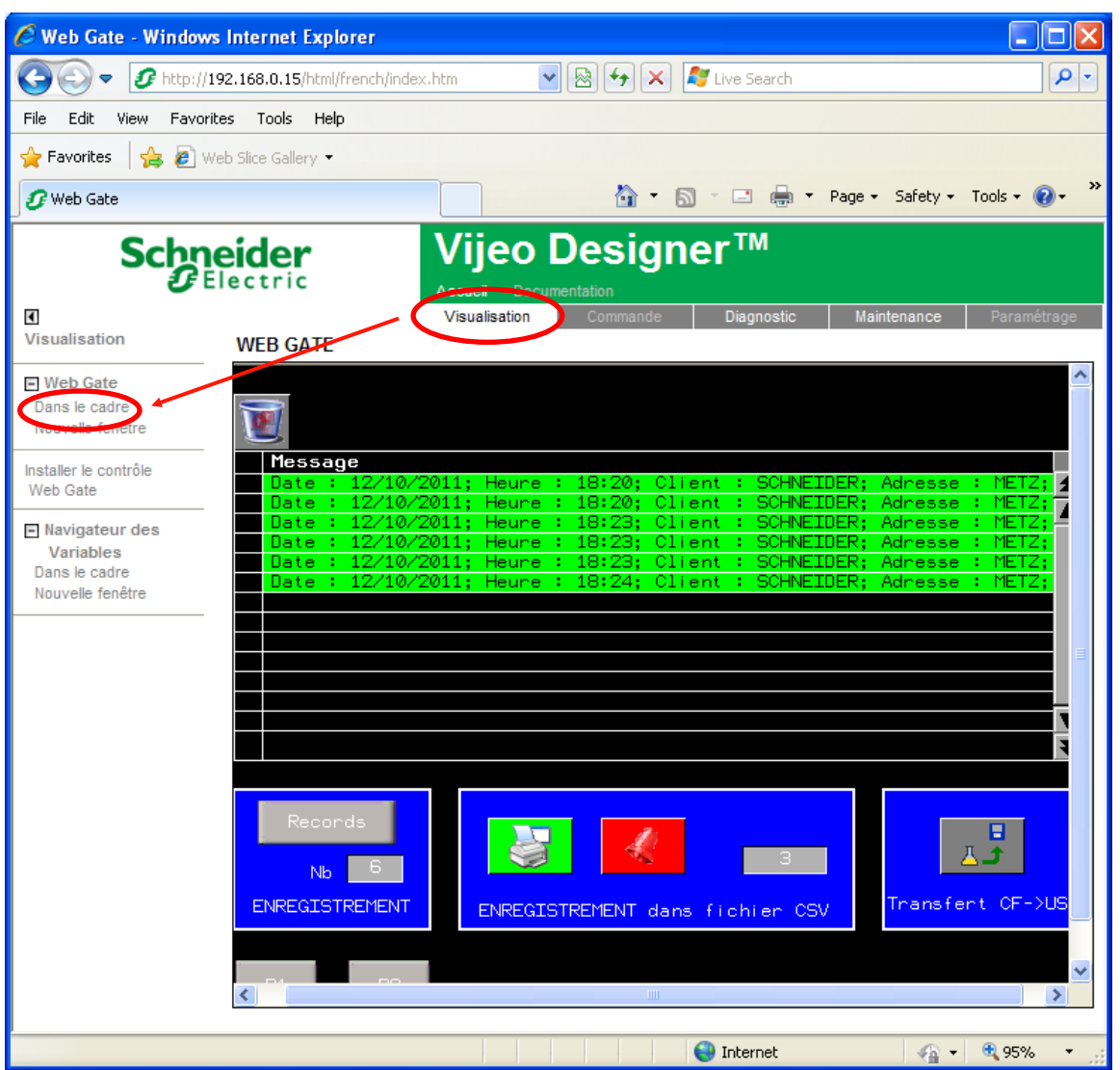

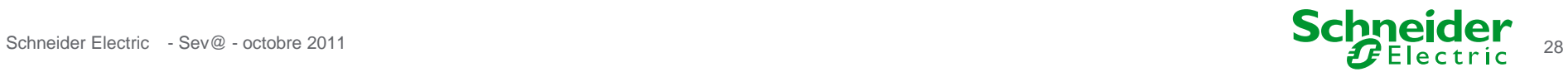

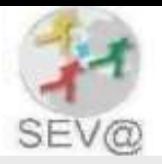

#### 4 - Mise en forme du fichier csv

Lors de l'ajout des variable a historiser dans la ressource texte, il est possible de rajouter entre les variables des séparateurs ';' qui pourront servir a recréer des colonnes dans le tableurs

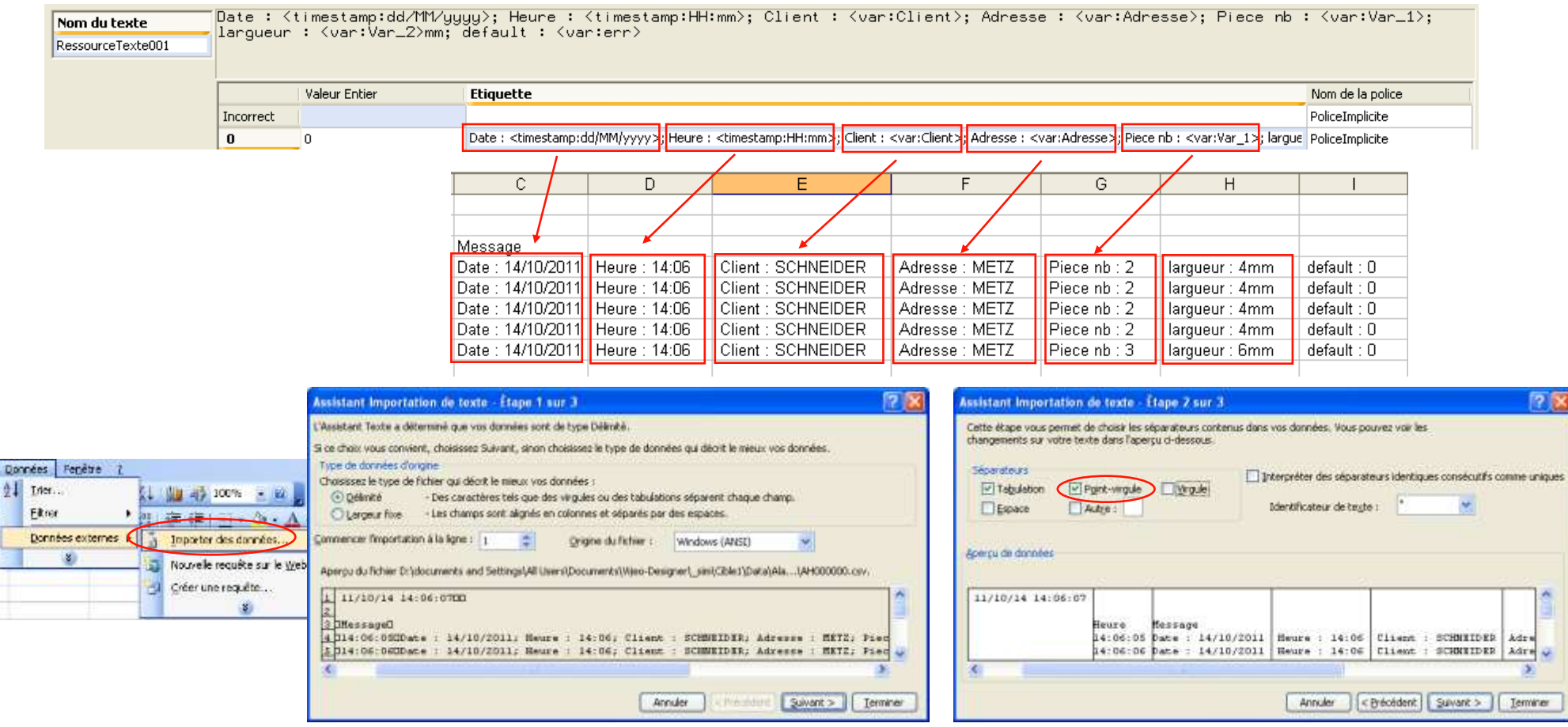

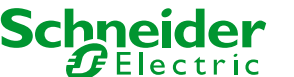

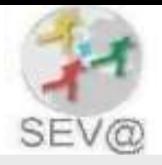

5 - Effacer automatiquement la liste des messages après leurs enregistrements dans un fichier CSV

1 - Dans l'écran modèle, copier le résumé d'événement 2 - Créer une nouvelle action dans l'écran modèle

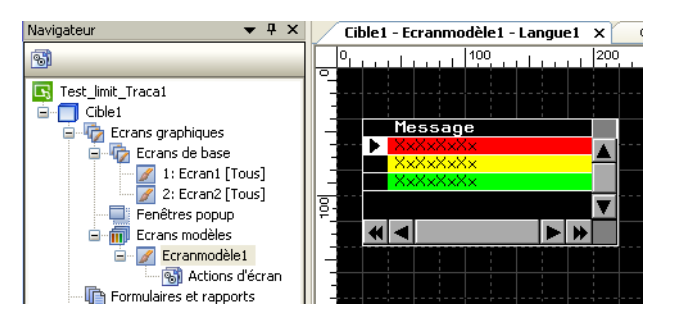

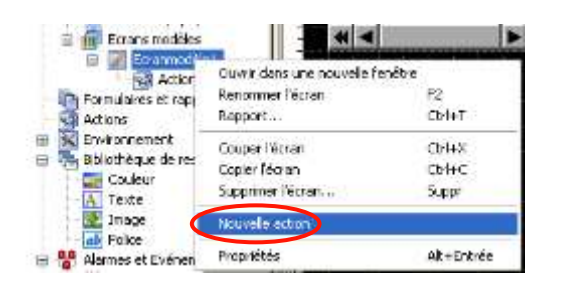

**Script** 

3 - Action Conditionnel avec variable de déclenchement – Opération Script

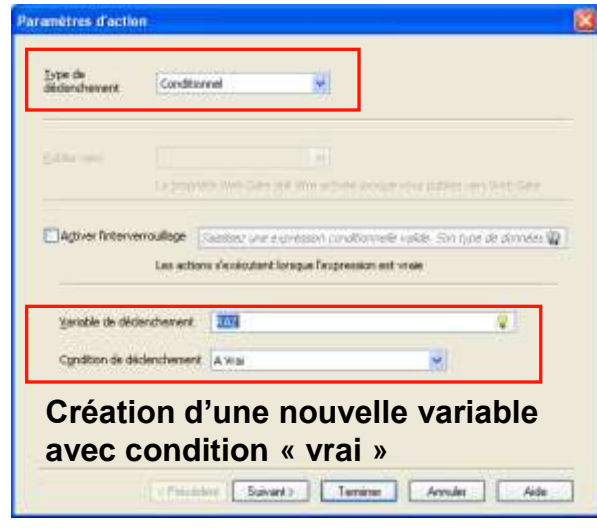

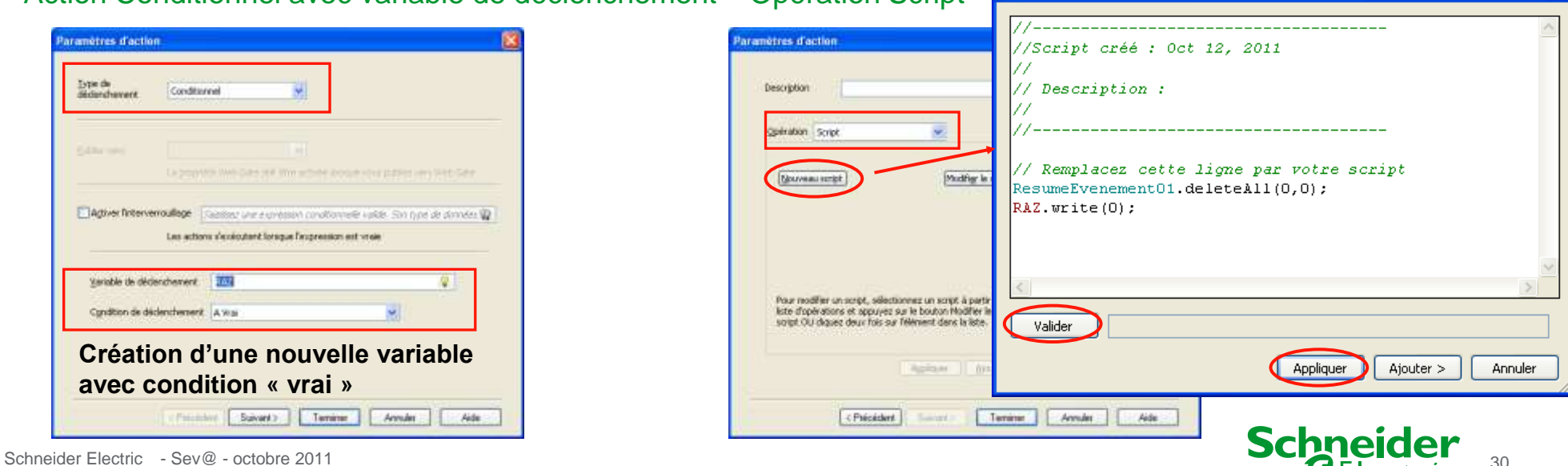

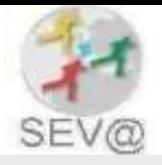

### Utilisation du commutateur d'enregistrement de fichier pour effacer la liste des message

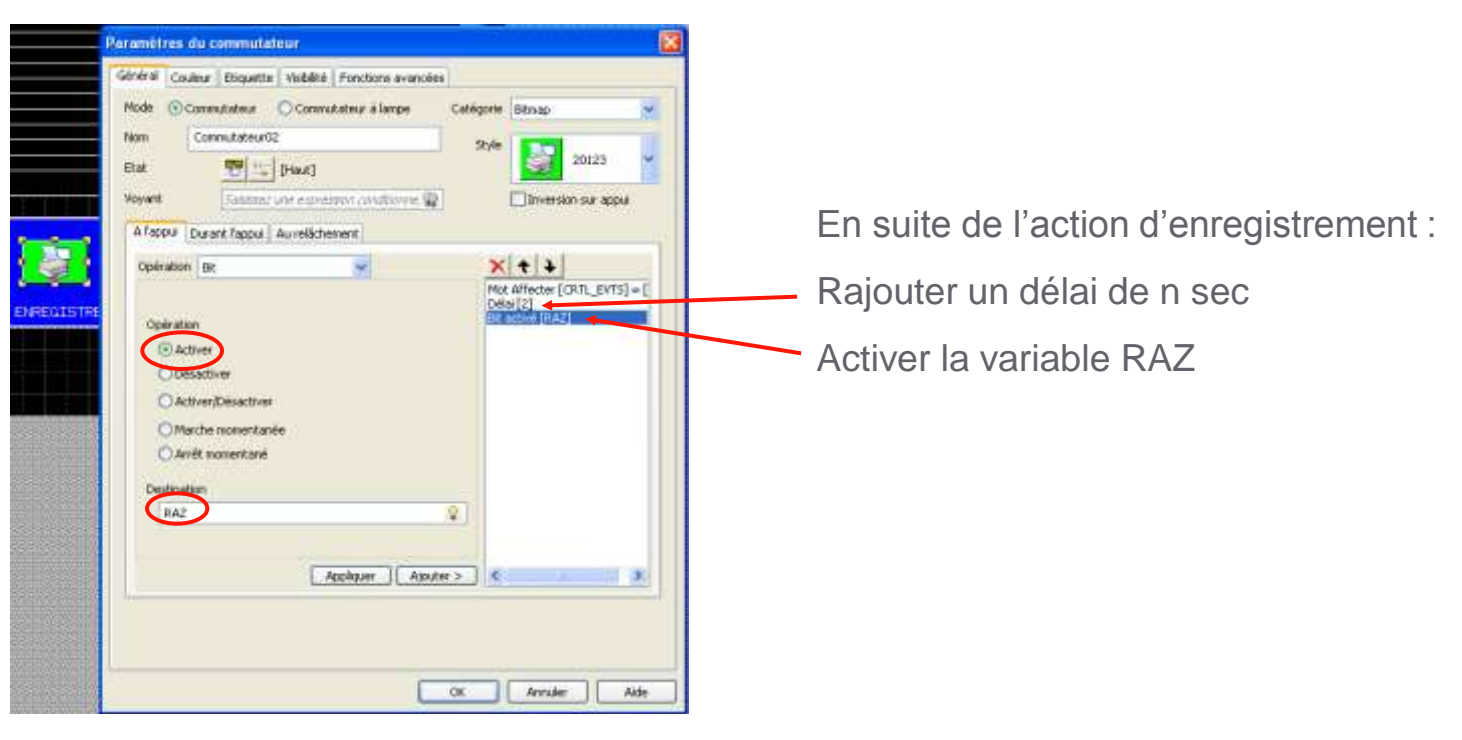

Fonctionnement : Lors de l'enregistrement d'un fichier CSV suite à l'appui sur le bouton, le bit RAZ sera activé. Cela déclenchera l'action conditionnel et donc le script permettant la suppression des messages

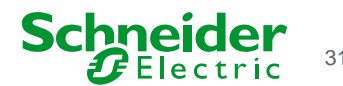

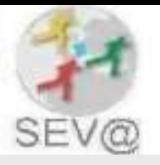

#### Masquer le résumer d 'événement de l'écran modèle

Il est nécessaire de masquer cet objet de l'écran modèle pour ne pas qu'il apparaisse sur l'écran

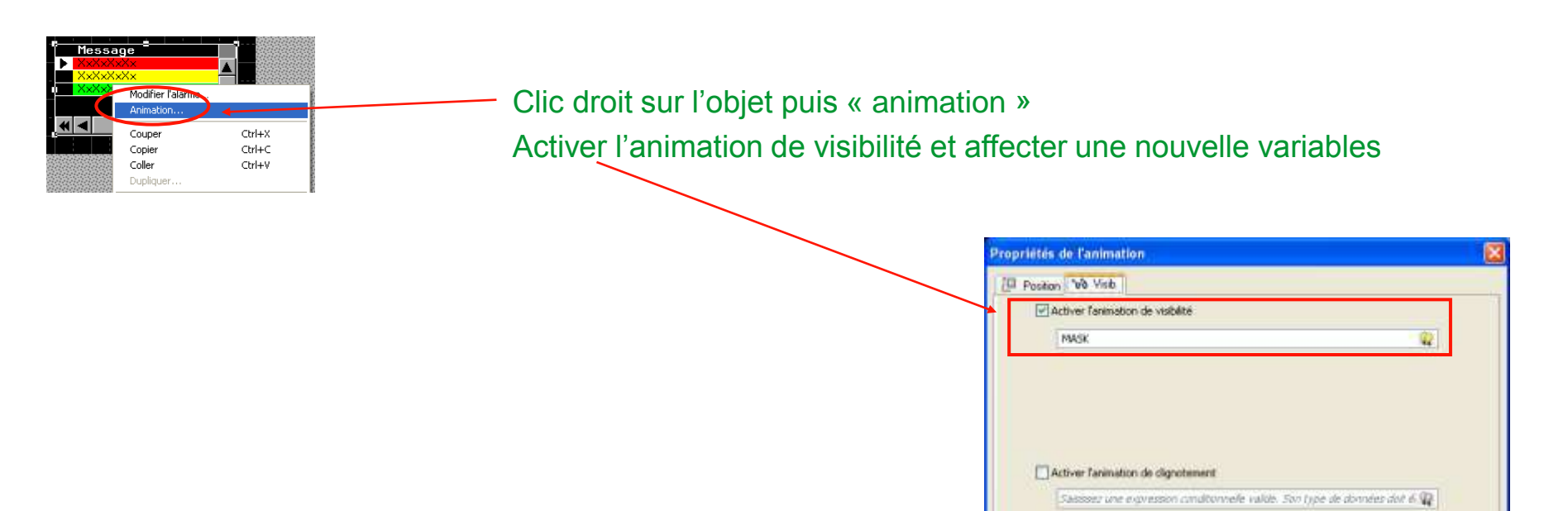

Wesse limit vi

 $\alpha$ 

Arruler

Applicates.

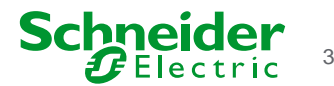

Aide

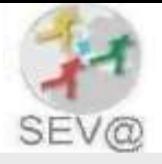

### **6 - Limites**

#### Sur un état de la ressource texte, la limite est de 160 caractères

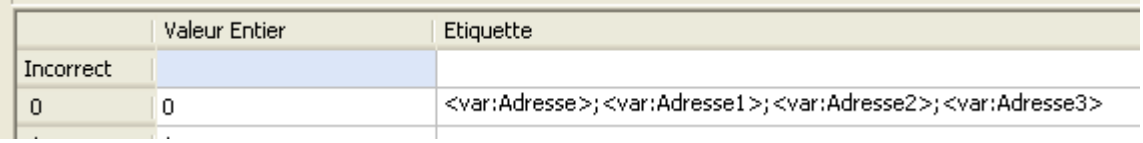

Dans la zone étiquette (qui correspond à la colonne message du fichier CSV), il ne doit pas y avoir plus de 160 caractères.

Les caractères supérieur à 160 ne sont pas pris en compte

Les textes et symbole rajoutés dans la zone étiquette compte dans les 160 caractères autorisé.

Ce qui compte ce n'est pas la taille de la variable mais sa valeurs. Ex: si j'utilise dans le message 2 chaines de caractères de 100 caractères chacune (soit 200 caractères), il n'y aura pas de problème si la somme des caractères à afficher est inférieur à 160

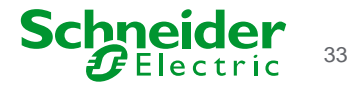

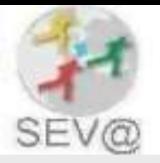

#### 7 – Cas d'utilisation

Dans le cas ou les 160 caractères ne suffisent pas, il est possible d'utiliser et d'afficher plusieurs messages prédéfini de la ressources textes.

#### Ouverture de la ressource texte et insertion des variables à afficher

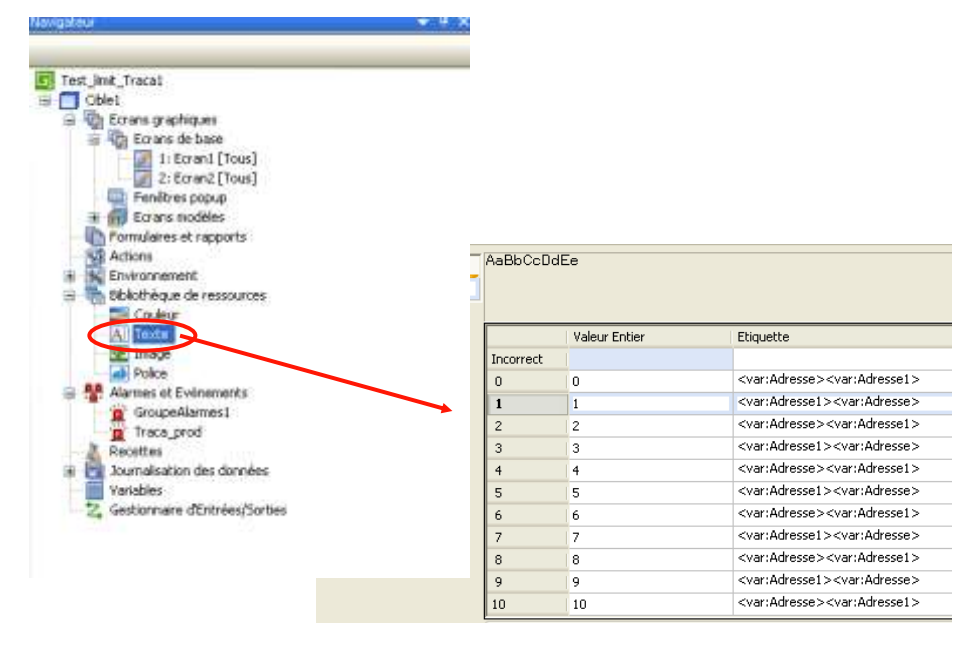

#### Affectation des message a afficher au commutateur « records »

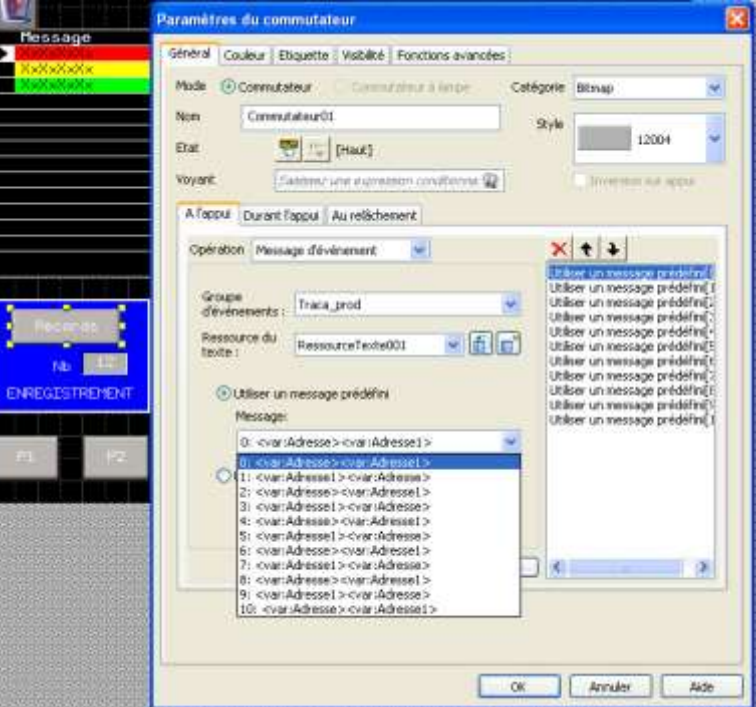

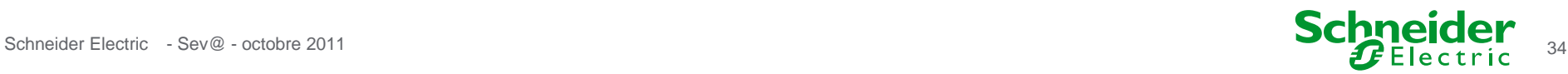

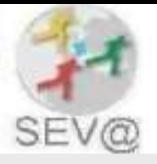

#### Mode de fonctionnement

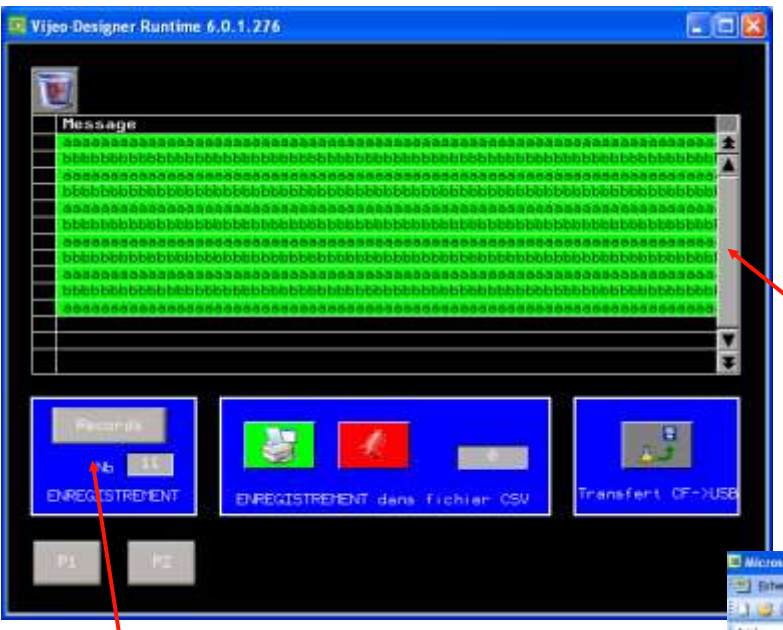

1 appui sur enregistrement provoque 10 enregistrements d'un coup

Enregistrement et archivage des 10 états de la ressource texte.

Sur 10 lignes, il est donc possible d'enregistrer jusqu'à 1600 caractères.

Dans une ressource texte avec pour objet « Affichage de message/événement » il est possible d'avoir jusqu'à 254 états.

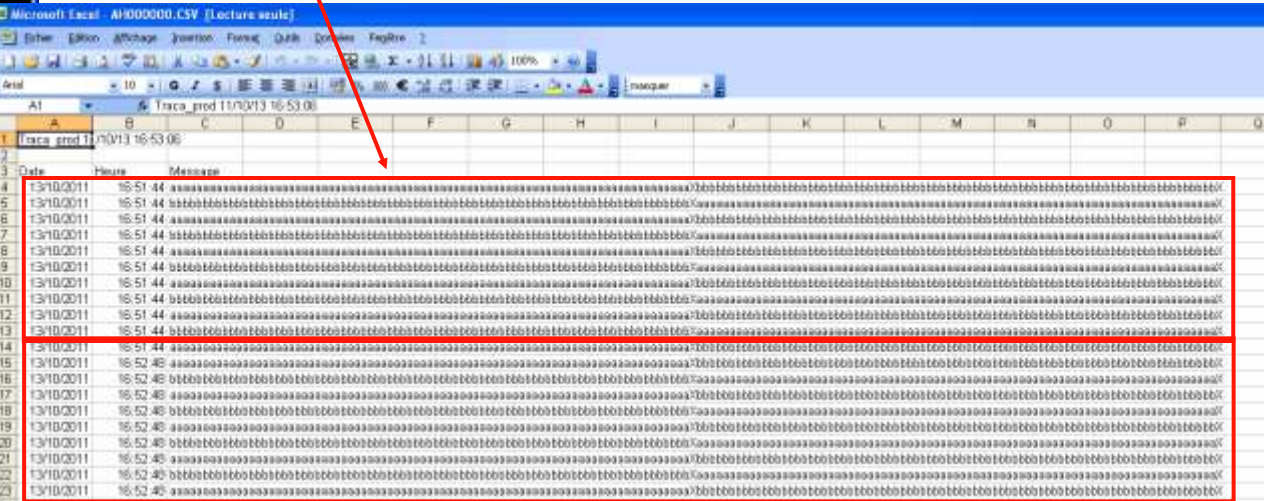

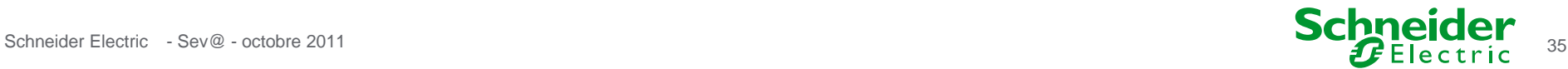

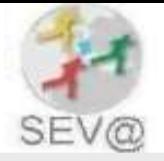

#### Utilisation d'un index de message pour afficher l'un des état d'une ressource texte

 $\overline{2}$ 

 $\overline{4}$ 

 $\Box$ Date 3

13/10/2011

Heure

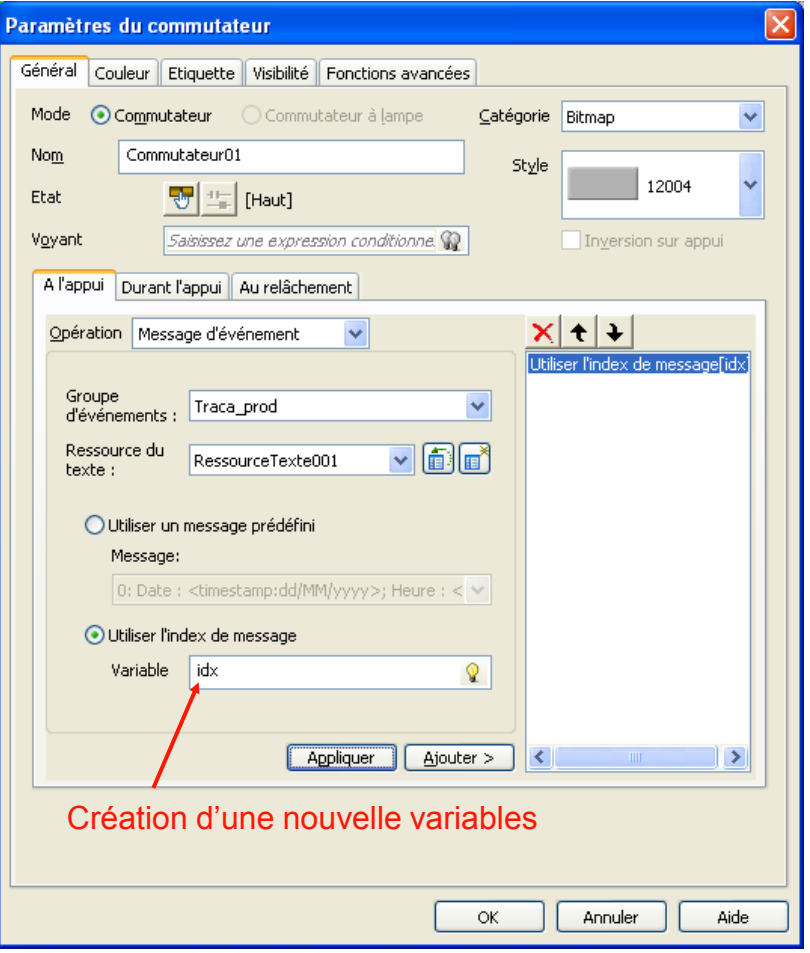

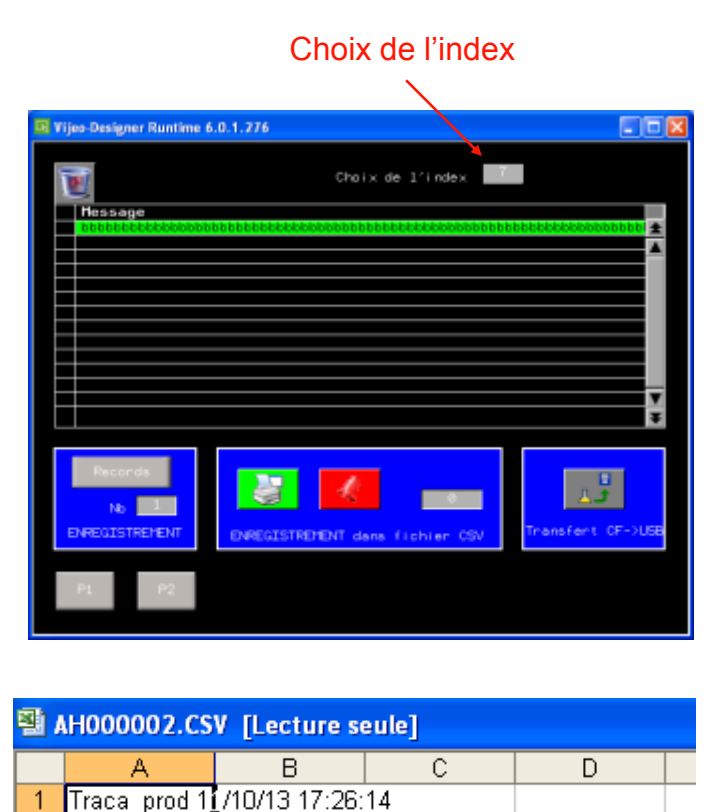

Message

17:26:08 bbbbbbbbbbbbbbbbbbbbbbbbbb

Permet l'affichage de l'un des états de la ressources texte, en fonction d'un index

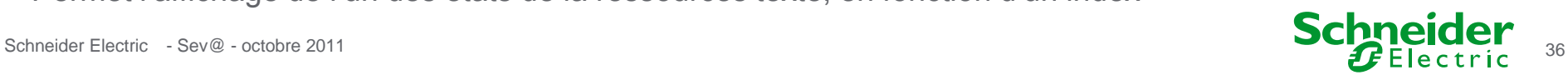